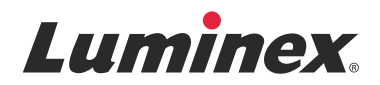

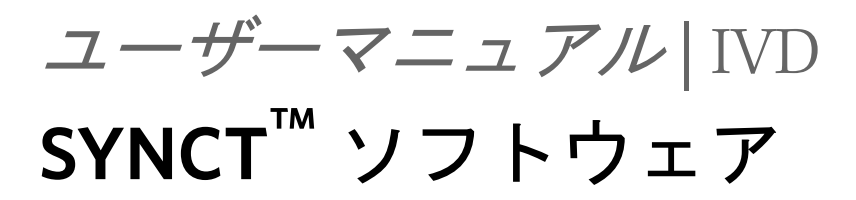

v1.1u2

**IVD** 

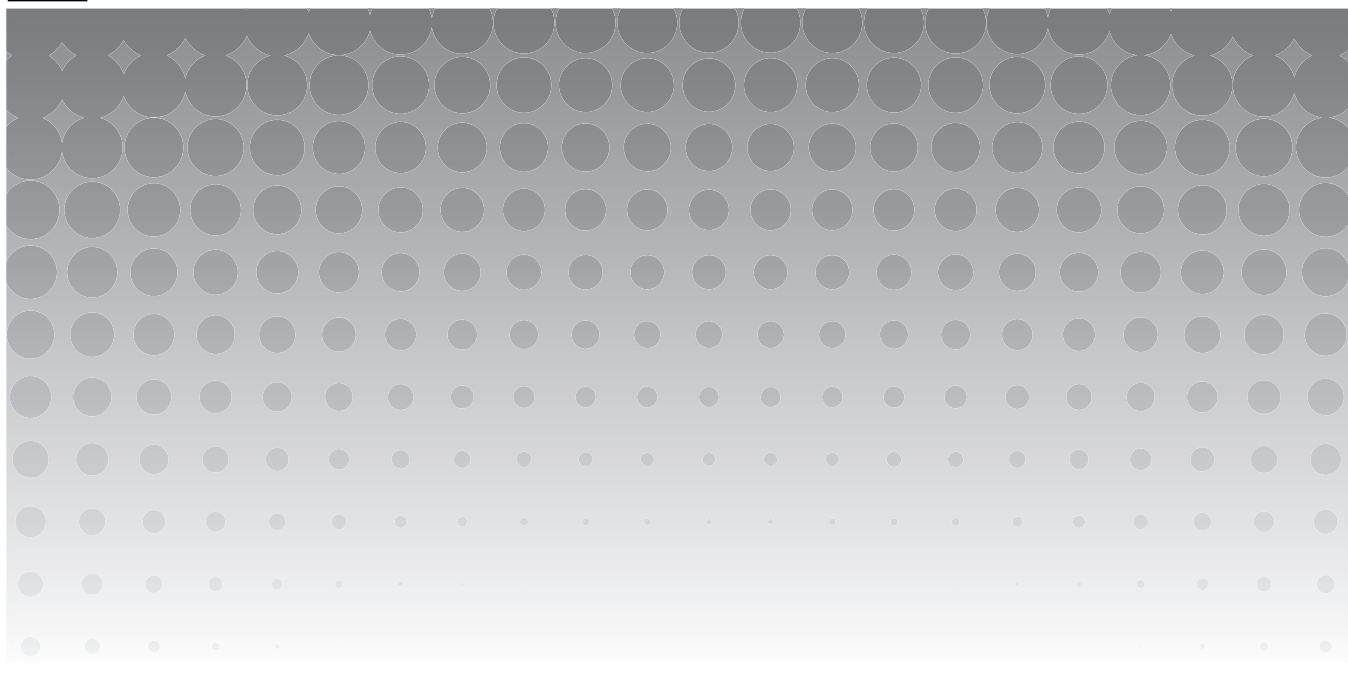

© 2015 - 2017 Luminex Corporation. All rights reserved. 本書のいかなる部分も、その形式や方法に関わらず、Luminex Corporation の書面による事前の同意なしに、複製、伝送、転写、他の言語またはコンピューター言語への翻訳を行うことは 禁じられています。

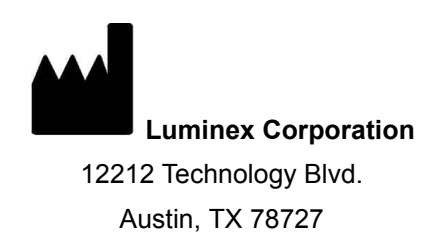

U.S.A.

#### テクニカルサポートお問い合わせ窓口

Tel:03-5545-7444 Email:*[SupportJapan@luminexcorp.com](mailto:support@luminexcorp.com) <www.luminexcorp.com>*

## **SYNCT™** ソフトウェアユーザーマニュアル

89-00002-00-587 Rev A

2017 年 9 月

Translated from English document PN 89-00002-00-550 Rev B

#### 郵便番号 338-0001

埼玉県さいたま市中央区上落合 5 丁目 17–1 S–4 タワー

#### 製造販売業者

#### 株式会社 ICST

#### Web: http://www.icst.jp

Luminex Corporation(Luminex)は、その製品およびサービスをいつでも変更する権利を留保します。装置の使用、性能、お よび安全性と有効性のいずれかまたはすべてに影響を及ぼす変更に関しては、エンドユーザーに通知されます。装置への変更 はすべて、適用される規制要件に従って実施されます。Luminex は、適応外の使用や本マニュアルの情報の誤用から発生する いかなる損害に対しても法的責任を負いません。

Luminex、NxTAG、SYNCT、ARIES、MAGPIX、xPONENT は、Luminex Corporation の商標および米国と他の国における登 録商標です。

他のすべての商標はそれぞれの企業の商標です(Microsoft**®** および Windows**®**)。

本製品または本製品の使用は、すべてまたは一部が、*<www.luminexcorp.com/patents>* に記載された 1 つまたは複数の特許に保 護されているか、上記特許により保護されるプロセスにより作成されています。

# **Luminex®** ソフトウェアのエンドユーザーライセンス契約(**EULA**)

本 Luminex エンドユーザーライセンス契約(以下、本 EULA)は、エンドユーザーであるお客様(個人または単一組織、以下 「お客様」)と Luminex Corporation およびその関連会社(以下、「Luminex」と総称)との間の、Luminex またはその認定再販 業者から「お客様」に提供された Luminex または第三者のソフトウェア製品の使用に関する法的契約であり、上記ソフトウェ ア製品はコンピュータソフトウェア、スクリプト、アルゴリズム、オンライン文書、および電子文書を含み、関連する媒体や 印刷物(ある場合)を含む可能性があります(以下、「ソフトウェア」)。本契約に記載される条項は、あらゆるアップデート、 付録、ウェブコンテンツ、またはリモートアクセスなどのインターネットベースのサービスにも適用されます。

「お客様」は、「ソフトウェア」の使用、インストール、またはアクセスをすることにより本契約条項に同意します。「お客様」 が本契約条項に同意しない場合には、「ソフトウェア」の使用、インストール、および / またはアクセスをしてはいけません。 その代わり、LUMINEX または「お客様」が「ソフトウェア」を購入または取得した LUMINEX 認定再販業者に「ソフトウェ ア」を返送します(返金またはクレジットをお受け取りいただける場合もあります)。「お客様」が上記のライセンス条項に従 う場合に、「お客様」に「ソフトウェア」を使用する権利(以下に明記)が許諾されます。

1. 概要。「ソフトウェア」は、著作権法および国際著作権条約ならびにその他の知的財産権に関する法律および条約により 保護されています。「ソフトウェア」は使用許諾されるものであり、販売されるものではありません。

#### 2. 追加のライセンス要件および **/** または使用権。

- a. 試用および切り替え。「ソフトウェア」の一部または全部は、試験的に使用許諾される場合があります。「ソフト ウェア」の試用版を使用する「お客様」の権利は、試用期間に限定されます。上記「ソフトウェア」試用版および 試用期間は、アクティベーションプロセス中に示されるか、Luminex と「お客様」との間の書面による同意の中に 明記されます。「ソフトウェア」は、試用期間中、評価目的のみで使用でき、診断目的を含むがこれに限定されな い商業目的での使用は禁じられています。「お客様」は、「お客様」の試用権を継続的権利に切り替える選択肢を有 する場合もあります。「お客様」の試用期間の終了時に、切り替えの選択について「お客様」に提示されます。
- b. アクティベーション。特定の「ソフトウェア」については、Luminex テクニカル サポート([support@luminexcorp.com](mailto:suppot@luminexcorp.com) または 1-877-785-2323 または 1-512-381-4397)から提供されるライセンスキーを入手してアクティベーションで きます。
- c. ブランディング。「お客様」は、Luminex の書面による明示的な書面による同意がある場合、「ソフトウェア」に他 のブランディングの追加または別の画像の追加のみを行うことができます。一部のソフトウェアについて、Luminex は、Luminex が提供する指示および条件に従って「ソフトウェア」に「お客様」のロゴをアップロードすることを 「お客様」に許可することがあります。
- d. アップグレード。「お客様」は、「ソフトウェア」の更新またはアップグレードを、Luminex テクニカルサポート ([orders@luminexcorp.com](mailto:orders@luminexcorp.com))または認定再販業者からのみ入手できます。一部の「ソフトウェア」について、Luminex は、Luminex 認定のウェブサイトからの更新またはアップグレードのダウンロードを許可することがあります。認 定再販業者から更新を入手する方法の詳細については、*<http://www.luminexcorp.com>* を参照してください。
- 3. ライセンスの許諾。本 EULA の条項に従い、Luminex は本契約によって、Luminex の著作権および企業秘密に基づく、 Luminex 装置の特定モデルの単一ユニットと使用する単一コンピューター上で「ソフトウェア」を使用する非独占的、移 転不可、および移転不能な(サブライセンスの権利を有さない)ライセンスを、「お客様」に供与します。Luminex 装置 に統合されておらず別の媒体で提供されるものおよび/またはアクティベーションが不要なものである特定のソフトウェ アについては、バックアップまたはアーカイブの目的にのみ「ソフトウェア」のコピーを 1 つ作成できます。それらの 「ソフトウェア」の一部は、コンピューターが 1 つの場所に存在し、Luminex 装置に接続されていないことを条件に、付 随的作業(テンプレート / プロトコールの準備、追加解析の実施、過去データの再分析)を実施する目的で、「ソフトウェ ア」を追加で最大 2 台のコンピューターにインストールできます。さらに、「お客様」は、Luminex またはその認定再販 業者の書面の同意を得ることにより、コンピューターが 1 つの場所に存在し、Luminex 装置に接続されていないことを 条件に、付随的作業(テンプレート / プロトコールの準備、追加解析の実施、過去データの再分析)を実施する目的で 「ソフトウェア」を追加のコンピューターで使用する権利を購入できます。Luminex の特許に基づく権利またはライセン スは、「ソフトウェア」のライセンスまたは「お客様」への Luminex 装置の販売により、許諾も暗示もされるものではあ りませんが、「購入者」である「お客様」は、Luminex 装置を Luminex 認定のミクロスフェアビーズやカセットまたは Luminex により書面で認定されたライセンシーにより開発、製造、および販売されたキットと併用する Luminex の特許 に基づくライセンスを、上記ビーズ、カセット、またはキットを Luminex または Luminex が認定する再販業者またはラ イセンシーから購入することにより、取得することあります。

#### **4.** 制限事項。

- a.「ソフトウェア」は、上に明記されるように、Luminex 装置と併用または接続する単一コンピューターでのみ、インス トールおよび操作しなければなりません。
- b.「お客様」は、Luminex の書面による明示的な同意または「ソフトウェア」の認定再販業者を通じた Luminex の書 面による許可がある場合を除き、「ソフトウェア」を試験サービスの実施を含むいかなる商業目的にも使用しては いけません。
- c.「お客様」は、「ソフトウェア」を Luminex 認定のミクロスフェアビーズやカセットまたは Luminex により書面で 認定されたライセンシーにより開発、製造、および販売されたキットとのみ併用できます。
- d.「お客様」は、「ソフトウェア」のすべてのコピーに、すべての所有権通知を維持しなければなりません。
- e.「お客様」は、「ソフトウェア」のコピーを第三者に配布することを禁じられています。
- f.「お客様」は、「ソフトウェア」のリバースエンジニアリング、逆コンパイル、逆アセンブル、またはその他の方法 による「ソフトウェア」からのソースコード導出の試行を禁じられています。
- g.「お客様」は、「ソフトウェア」のすべてまたはその一部について、コピー(1回のバックアップ用またはアーカイ ブ用のコピーを除く)、販売、配布、サブライセンス、貸出、リース、譲渡、または権利の付与をすることを禁じ られています。
- h.「お客様」は、「ソフトウェア」の使用に関して、米国食品医薬品局要件を含めた適用される法規制に従わなければ なりません。
- i.「お客様」は、「ソフトウェア」の改造または派生製品の作成(ブランディングまたは画像の修正も含む)をするこ とを禁じられています。
- j.「お客様」は、「ソフトウェア」をコンピューターを使ったサービス事業、サービス機関の経営、または第三者の利 益のためのその他の方法において使用すること、または「ソフトウェア」の映像出力を一般公開することを禁じら れています。
- k.「お客様」は、「ソフトウェア」をネットワーク、電話、またはあらゆる電子的手段により送信することを禁じられ ています。
- l.「お客様」は、「ソフトウェア」を使うことになる「お客様」の従業員、コンサルタント、および共同経営者に対し て、Luminex が「お客様」に提供したまたは今後提供する可能性のある Luminex の表示に関する文献、警告、指 示、通知、および適切な仕様に関するその他の資料を提供する義務があることを承諾します。
- 5. 契約期間と契約解除。本 EULA に基づく「お客様」の権利は、契約解除まで有効です。「お客様」は、すべてのコンピュー タープログラムおよび文書を含めた「ソフトウェア」を破棄し、「お客様」のコンピューター機器に存在しているすべて のコピーを消去することにより、本 EULA をいつでも解除することができます。Luminex は、「お客様」への書面による 通知から 30 日後に、本 EULA を解除することができます。本 EULA に基づく「お客様」の権利は、「お客様」が本 EULA の条項に従わない場合には、Luminex 側のその後の措置なしに、自動的に解除されます。本 EULA を解除する時点で、 「お客様」は「ソフトウェア」を破棄し、「お客様」のコンピューター機器に存在しているすべてのコピーを消去すること に同意します。
- 6. ソフトウェアにおける権利。「ソフトウェア」およびそのコピーのすべてに対する権利および権原は、Luminex またはそ の供給業者が所有します。本 EULA は、販売契約ではなく、「お客様」に「ソフトウェア」または「ソフトウェア」に含 まれる特許、著作権、企業秘密、商品名、商標、またはその他の知的財産権に対する権原または所有者利益を譲渡しませ ん。「お客様」は、「ソフトウェア」に含まれる所有権通知を削除、変更、または不明瞭にすることはせず、上記通知を 「ソフトウェア」のすべてのバックアップコピー上に複製するものとします。「ソフトウェア」の使用によりアクセスされ る可能性のあるコンテンツに対するすべての権原および知的財産権は、それぞれのコンテンツ所有者の財産であり、適用 される著作権に関する法律および条約またはその他の知的財産権に関する法律および条約により保護されている場合が あります。本 EULA は、「お客様」に上記コンテンツを使用する権利を付与するものではありません。
- 7. 輸出制限。「お客様」は、「お客様」がソフトウェアを米国輸出制限の対象である国、人、組織、またはエンドユーザーに 対して、または「お客様」に適用される地域、州、国内、国際、および外国の法律または規制に反した方法で、輸出また は再輸出しないことに同意します。「お客様」は、本契約によって、「お客様」の輸出特権が州または連邦政府の機関によ り保留、取消、または拒絶されていないことを保証します。
- 8. 無保障。「ソフトウェア」は、現状有姿で使用許諾されます。「ソフトウェア」の使用は、一切の保証なしに、「お客様」 の責任となります。「ソフトウェア」は、Luminex 製品のみとの併用のために提供されます。適用される法律により許さ れる最大の限度で、Luminex およびその供給業者は、明示的か黙示的かにかかわらず、制定法によるものかどうかにかか わらず、商品性、品質、特定目的への適合性、権原、または知的財産の非侵害についての黙示の保証などを含め、これら に限定されない、すべての条項、条件、表明、および保証の責任を否定します。
- 9. 責任制限。いかなる場合も、Luminex、その関係者、ライセンサー、正規代理店、または供給業者は、「ソフトウェア」の 使用または使用不能または「ソフトウェア」の使用の結果に起因する、いかなる種類または性質の特別、偶発的、間接 的、または結果的損害(事業利益の損失、事業中断、事業情報の損失、またはその他のあらゆる金銭的損失に関する損害 を含むが、これらに限定されない)のいずれについても、それが契約、不法行為(過失および厳格責任を含む)、または その他の法理論のいずれに基づくものであろうと、また Luminex、その関係者、ライセンサー、正規代理店、または供給 業者が上記損害の可能性について知らされていた場合であっても、一切の責任を負わない。「お客様」は、本契約に記載 される現状有姿および責任制限条項が、両当事者間の契約交渉の重要な条件を構成すること、および上記条項の不在の中 でライセンスは提供されないことを承諾します。
- 10. 「お客様」の表明および補償。「お客様」は、「ソフトウェア」を本契約の条項に従って使用し、「ソフトウェア」のかかる 使用が法律、規制、司法命令、または差し止め命令に違反しないことを表明し、保証します。「お客様」は、(i)「お客様」 の「ソフトウェア」の使用、(ii)「ソフトウェア」から得られた評価、分析結果、またはその他のデータの「お客様」に よる使用または「お客様」の信用、または (iii)「お客様」または「お客様」の代理人による本契約の条項に対する違反に 起因する、基づく、または関連する第三者による請求または訴訟原因の結果として Luminex が被る一切の損失、損害、請 求、費用、支払い、またはその他の責任(訴訟の費用および妥当な和解金を含むが、これらに限定されない)について、 Luminex およびその認定再販業者およびライセンサー、およびそのそれぞれの役員、取締役、従業員、代理人、後任者、 および担当者を防御し、免責し、損害を与えないことに同意します。
- 11. その他。本 EULA は、法の抵触に関する原則に関わらず、米国テキサス州の法律により規制されます。「お客様」は、本 契約で供与される権利またはライセンスを、書面による Luminex の事前の同意なしに、合意または法の運用により、移 転、サブライセンス、またはその他の方法で譲渡しないものとし、本条項を違反したすべての譲渡は無効となります。本 EULA は、Luminex と「お客様」との間の完全で排他的な契約であり、本契約に記載された内容に関連する、口頭または 書面によるその他すべての通信に優先します。本 EULA に対する変更は、契約の実行が求められる当事者の署名入りの 書面による同意がない限り、無効とします。Luminex または「お客様」による、任意の権利または本契約で規定された権 利の任意の点における放棄または不履行は、本契約のそれ以外の権利の放棄とは見なされないものとします。本 EULA の 任意の条項が施行できないものとして保留された場合も、本 EULA のその他の条項は効力を持ち続けます。
- 12. 言語。本契約の両当事者は、本契約ならびにその他すべての関連書類(通知を含む)が英語のみで作成されることを明確 に希望することを確認し、それについて了承したことを宣言します。

89-30000-00-419 Rev. D

# 第 **1** [章:はじめに](#page-6-0)

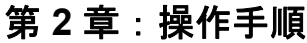

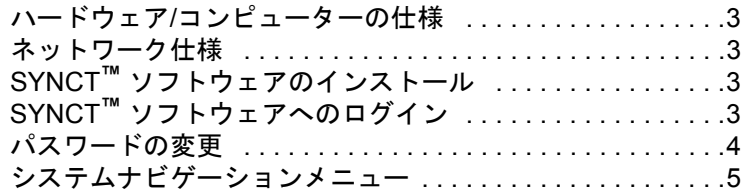

# 第 **3** 章:**Order** [の管理](#page-11-0)

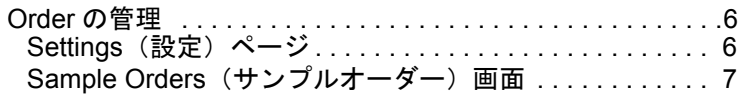

# 第 **4** 章:**[NxTAG®](#page-16-0)**

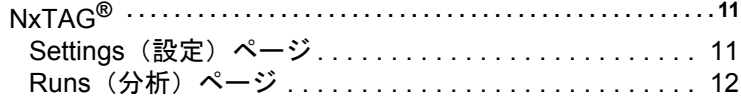

# 第 **5** [章:結果](#page-21-0)

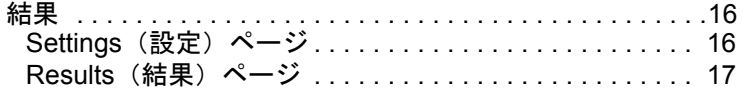

# 第 **6** 章:**Assay** [の管理](#page-27-0)

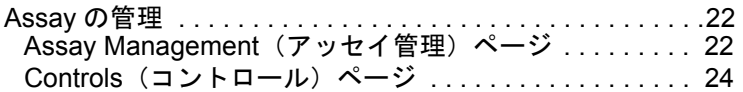

# 第 **7** 章:**Security**[\(セキュリティ\)](#page-31-0)

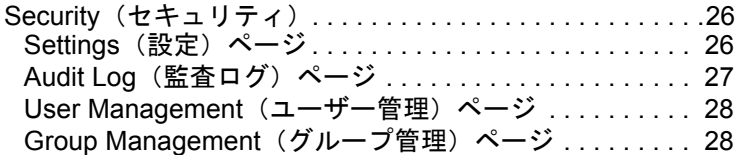

# 第 **8** 章:**[Administration](#page-35-0)**(管理)

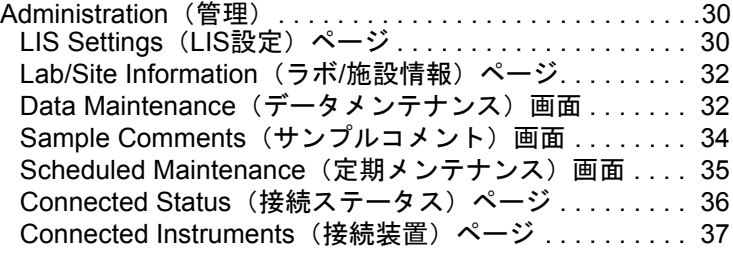

# 第 **9** 章:**System**[\(システム\)](#page-44-0)

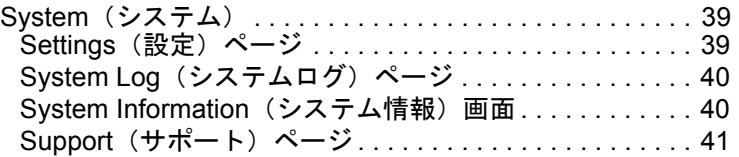

# <span id="page-6-0"></span>第 **1** 章:はじめに

SYNCT**™** ソフトウェアはスタンドアロンコンピューター上で動作するデスクトップアプリケーションであり、LIS からのオー ダーの管理、テスト結果の表示、テストレポートの準備、ソフトウェア管理機能の実行、制限された機能への権限を設定する セキュリティ管理の提供などの一般的な機能を実行します。SYNCT ソフトウェアは業務の中心システムとして機能し、ユー ザーはサポートされる Luminex**®** 装置(ARIES**®** および MAGPIX**®**)から取得されたすべての検査データを管理できます。

SYNCT ソフトウェアはネットワーク接続または間接的インターフェイス(MAGPIX の未加工データファイルのインポートな ど)を介して ARIES**®** および MAGPIX 両方の装置と対話しますが、SYNCT ソフトウェアと ARIES**®** 装置の間でテストオー ダーと結果を複製する場合を除き、SYNCT は装置を制御または操作するようには設計されていません。装置の他の機能は、 装置のソフトウェア、つまり ARIES**®** システムの場合は ARIES**®** 装置ソフトウェア、MAGPIX 装置の場合は xPONENT**®** ソフ トウェアによって、それぞれ処理されます。

さらに重要なこととして、SYNCT ソフトウェアのアーキテクチャは、ユーザーが既存の機能に影響を与えることなく必要な 機能を利用できるようにするアドオンをホストするために必要なフレームワークを提供します。SYNCT ソフトウェアの各ア プリケーションは、特定の機能のセットを実行します。これにより、独立してリリースされる新しいアプリケーションを使用 して SYNCT ソフトウェアを拡張できます。

SYNCT ソフトウェアのアプリケーションには、ベーシックとアドオンの 2 種類があります。ベーシックには、結果、オーダー 管理、アッセイ管理、管理、セキュリティなどが含まれます。アドオンは、NxTAG アッセイ用のデータを処理する NxTAG**®** アプリケーションのような、オプションの独立した機能をサポートするためのものです。すべてのアプリケーションは、コア システムとアプリケーションフレームワークからの分離を維持するため、実行時にロードされます。

SYNCT ソフトウェアは、SYNCT ソフトウェアを実行するためのユーザー特権やアッセイテスト結果などの永続データを格納 するために、データを永久保存メディアにアーカイブできる独自のデータベースを使用します。また、SYNCT ソフトウェア は、サポートされるアッセイプロトコルファイルのためのホスティング環境を提供します。この環境は、データ解析をサポー トし、SYNCT ソフトウェアがテストレポートを作成するためのレポートテンプレートを提供します。

## 表 1. 図記号

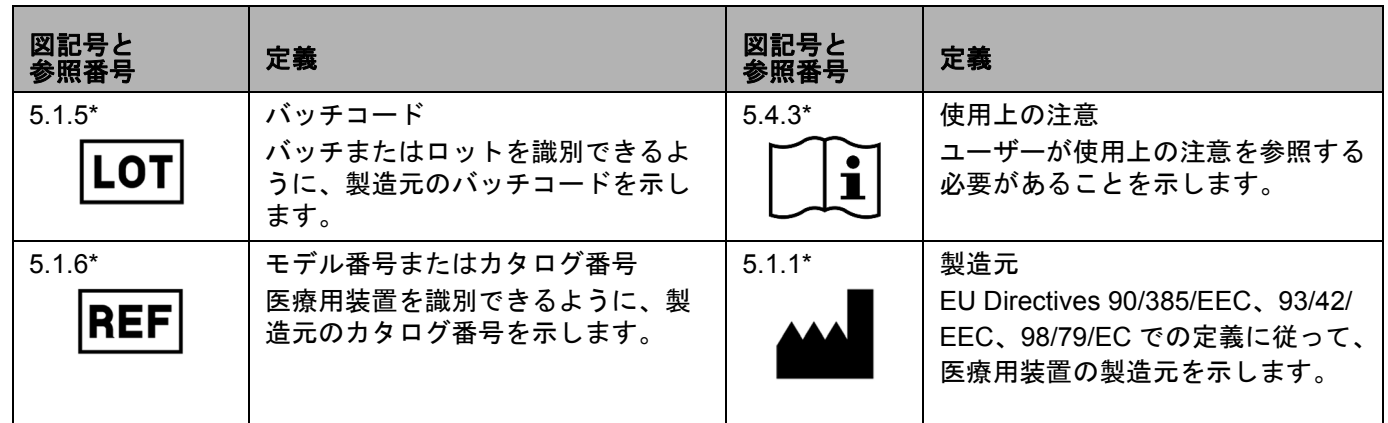

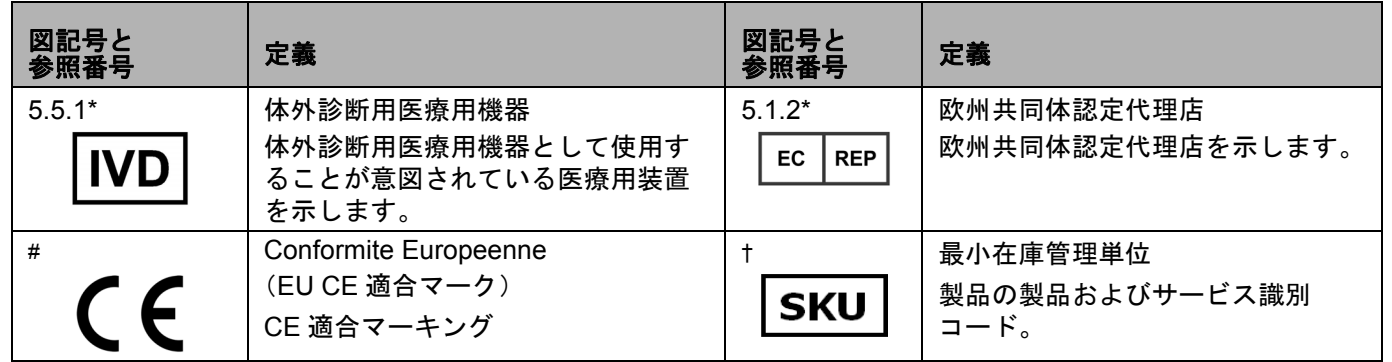

\* ANSI/AAMI/ISO 15223-1:2012、医療機器ー医療機器のラベル,ラベリング及び提供する情報に用いる記号一第1部:一般要 求事項 。

# Council Directive 98/79/EC on In Vitro Diagnostic Medical Devices (IVDMD) (1998)

† Luminex で定義されている記号

# <span id="page-8-0"></span>第 **2** 章:操作手順

# <span id="page-8-1"></span>ハードウェア **/** コンピューターの仕様

SYNCT**™** ソフトウェア 1.1(xPONENT**®** なし)

- Microsoft**®** Windows**®** 7 Professional SP1(32 ビットまたは 64 ビット、米国英語版)または Microsoft Windows 8.1 Update (64 ビット、米国英語版)
- CPU: 2 GHz 以上、PAE、NX、SSE2 のサポート付き
- 4 GB 以上の RAM
- 160 GB 以上のハードドライブ容量
- WDDM ドライバーが付属するグラフィックデバイス、解像度 1280 x 1024 以上

SYNCT ソフトウェア 1.1、xPONENT 4.2 付属

- Microsoft Windows 7 Professional SP1(64 ビット、米国英語版)
- CPU: 2 GHz 以上
- 8 GB 以上の RAM
- 160 GB 以上のハードドライブ容量
- WDDM ドライバーが付属するグラフィックデバイス、解像度 1280 x 1024 以上

# <span id="page-8-2"></span>ネットワーク仕様

SYNCT**™** ソフトウェアと ARIES**®** システムは、同じサブネット上に存在する必要があります。同期処理では、PC 上の SQL Server インスタンスと ARIES**®** システムの間で直接通信が行われ、ポート 1433 が使用されます。それに従ってファイアウォー ルを構成する必要があります。

# <span id="page-8-3"></span>**SYNCT™** ソフトウェアのインストール

SYNCT ソフトウェアのインストール方法については、『*SYNCT™* ソフトウェアのインストール手順』を参照してください。

# <span id="page-8-4"></span>**SYNCT™** ソフトウェアへのログイン

SYNCT**™** ソフトウェアへのログインは、以下の手順で行います。

- 1. デスクトップの **Luminex SYNCT** アイコンをダブルクリックします。
- 2. エンドユーザーライセンス契約 (EULA) が表示されます。契約内容をよく読み、契約の条件を受け入れて先に進む場合は **Accept**(同意する)をクリックします。SYNCT を起動するたびに EULA が表示されないようにする場合は、同意する前 に **Don't Show Again**(今後は表示しない)チェックボックスをオンにします。
- 3. **User name**(ユーザー名)を入力します。
- 4. **Password** (パスワード) を入力します。
	- a. SYNCT ソフトウェアにサインインしたままにするには、**Stay signed in**(サインインの状態を維持)を選択します。

注記:**Stay signed in**(サインインの状態を維持)を選択した場合、コンピューターを離れたときに許可され ていないユーザーがソフトウェアにアクセスする可能性があることに注意してください。

5. **Login**(ログイン)をクリックします。

注記: ログインする前に入力したパスワードが正しいことを確認するには、**Password**(パスワード)フィールドの 目のアイコンをクリックします。この目のアイコンは、**Security Settings**(セキュリティ設定)ページで管 理者がアクティブと非アクティブを切り替えることができます。

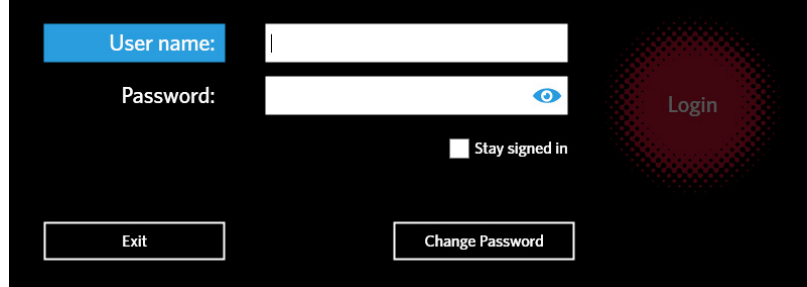

# <span id="page-9-0"></span>パスワードの変更

パスワードの変更は、次の手順で行います。

- 1. Login(ログイン)画面で **Change Password**(パスワードの変更)をクリックします。
- 2. **User name**(ユーザー名)を入力します。
- 3. **Old Password**(古いパスワード)を入力します。
- 4. **New Password**(新しいパスワード)を入力します。
- 5. **Verify Password**(パスワードの確認)に新しいパスワードを入力します。
- 6. **Save and Login**(保存してログイン)をクリックします。

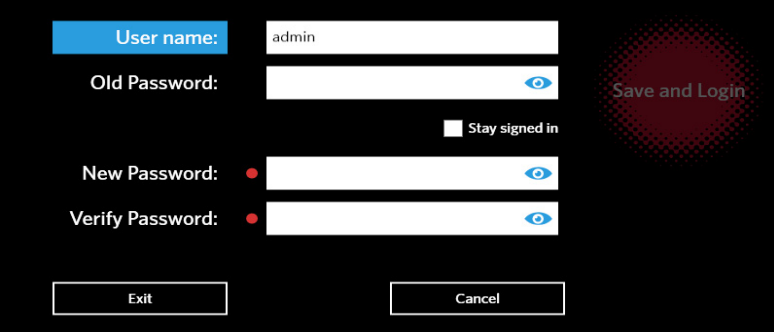

# <span id="page-10-0"></span>システムナビゲーションメニュー

メインメニューにアクセスするには、画面の左上隅にある をクリックします。システムナビゲーションメニューが表示 されます。

図 1. **SYNCT™** ソフトウェアのシステムナビゲーションメニュー

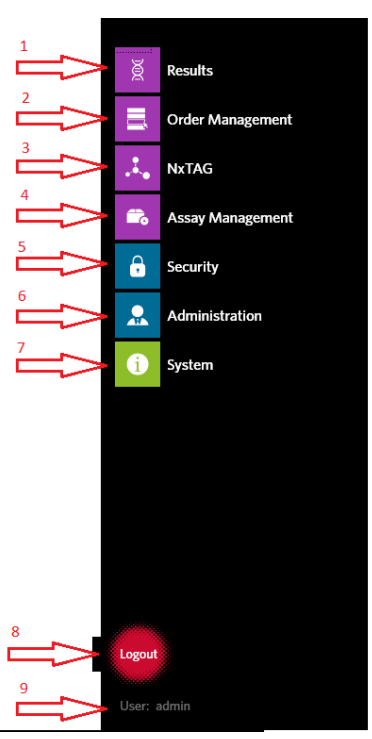

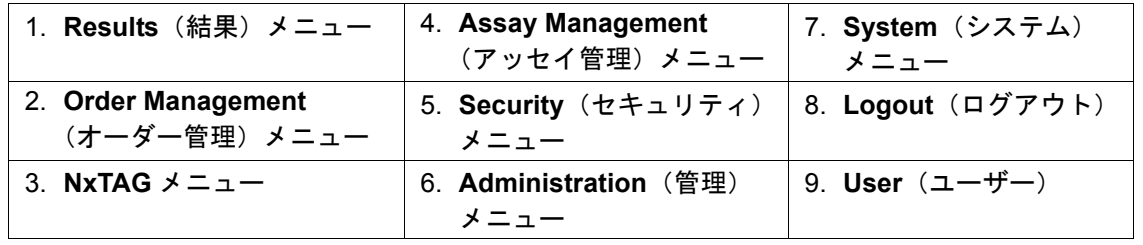

注記: 各ユーザーに割り当てられている許可によっては、選択できるメニュー項目の数が制限される場合があります。 選択できないメニュー項目にアクセスするには、システム管理者に依頼してください。

# <span id="page-11-0"></span>第 **3** 章:**Order** の管理

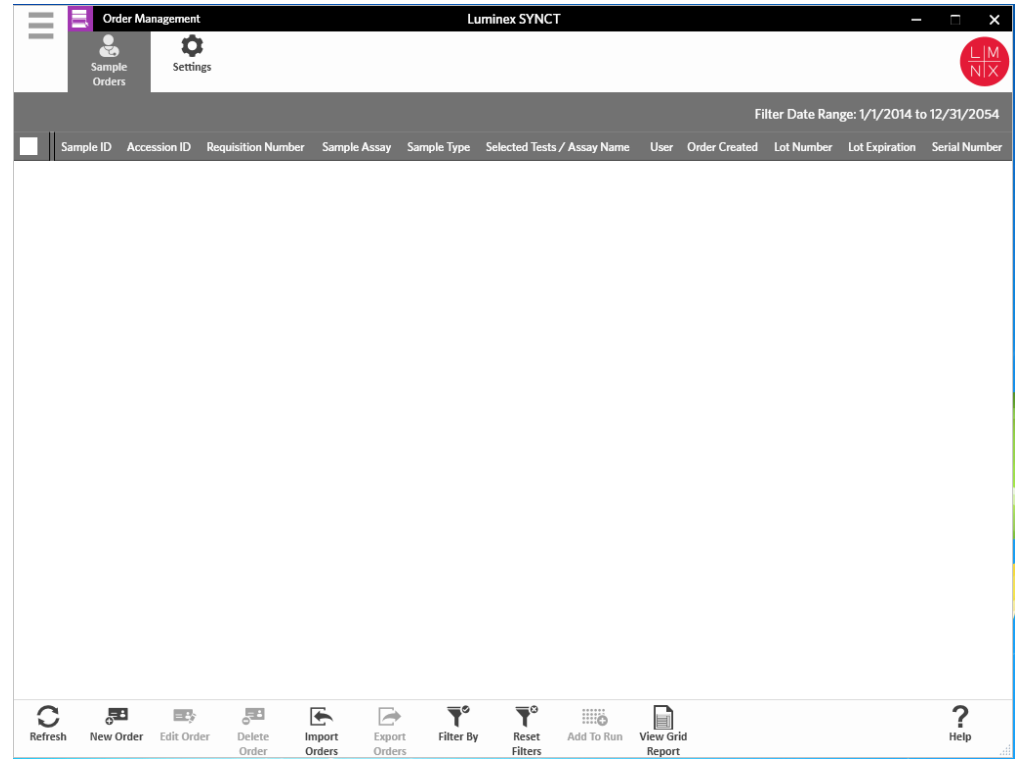

# <span id="page-11-1"></span>**Order** の管理

Order の管理では、Order を作成、編集、削除、インポート、エクスポート、フィルタリング、さらに Order を Run に追加す ることができます(NxTAG**®** アッセイの場合)。

注記: SYNCT は、Order および結果を ARIES 装置との間で双方向に自動的に同期するように構成できます。Order が ARIES に自動的に送信された後に、ARIES 装置のソフトウェアを使用して変更できるのは、コメントとカセット情報だけ です。それ以外の情報を変更するには、SYNCT で変更して再送信する必要があります。

# <span id="page-11-2"></span>**Settings (設定) ページ**

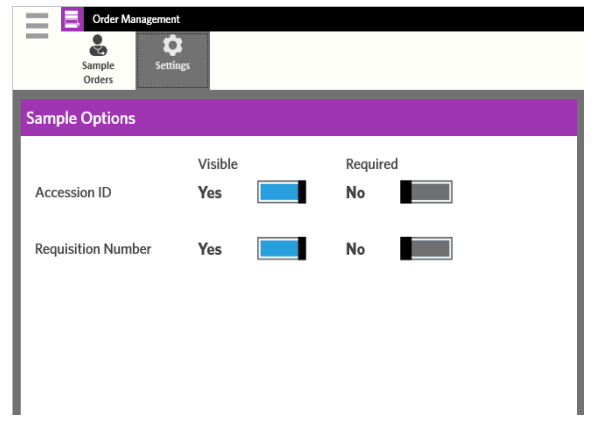

Settings (設定) ページでは、Sample Options (サンプルオプション) を設定できます。

オーダー上でサンプルオプションを必須にしたり、表示させたりするには(一方または両方)、以下を行います:

- 1. 画面の左上隅にある をクリックして、**Order Management**(オーダー管理) **> Settings**(設定)の順に移動します。
- 2. Sample Options (サンプルオプション)ウィンドウで、以下の情報を Visible (表示可能)および Required (必須)にす る場合は、それぞれのボタンを **Yes**(はい)にします。
	- **Accession ID**(登録 ID)
	- **Requisition Number**(請求番号)
		- 注記:**Visible**(表示可能)を Yes に設定すると、**Accession ID**(登録 ID)および **Requisition Number**(請 求番号)を、作成するオーダーに追加することができます。**Required**(必須)を Yes に設定すると、 **Accession ID**(登録 ID)および **Requisition Number**(請求番号)を、作成するオーダーに追加する 必要があります。

変更は自動的に保存されます。

#### <span id="page-12-0"></span>**Sample Orders**(サンプルオーダー)画面

#### 新しいオーダーの作成

Order が有効であるためには、少なくとも Sample ID とアッセイが必要です。

新しい Order を作成するには、次のようにします。

- 1. 画面の左上隅にある をクリックして、**Order Management**(オーダー管理) > **Sample Orders**(サンプルオーダー) に移動します。
- 2. ページアクションバーの New Order (新しいオーダー)をクリックします。
	- Sample の場合:
		- a. **Sample Type**(サンプルの種類)ドロップダウンをクリックし、**Sample**(サンプル)を選択します。
		- b. スキャンするか、**Assay**(アッセイ)検索アイコンをクリックして、目的のアッセイを選択します。
		- c. **Selected Tests**(選択されているテスト)検索アイコンをクリックします。**Selected Test**(選択されているテ スト)ウィンドウが開きます。
			- i. 一覧表示されている Test をカスタマイズするには、**Selected**(選択済み)または **Masked**(マスク済み)を クリックします。
		- 注記:Luminex によって提供されている一部のアッセイは、アッセイ内の特定の Test をユーザーがマスクで きないように構成されています。
			- ii. NxTAG**®** のアッセイの場合は、**Test Panels**(テストパネル)ドロップダウンを使用し、検体のグループを Test Panel として選択します。

iii.**Close**(閉じる)をクリックします。

- d. サンプルを熟練試験所技能検査サンプルとして指定するには、**Proficiency**(試験所技能検査)オプションを **Yes** (はい)に切り替えます。
- e. **Sample ID**(サンプル ID)をスキャンまたは入力します。
- 注記:**Sample ID** 名が Run 内で重複することはできません。各サンプルには固有の ID を指定する必要があり ます。
- 注記:**Accession ID**(登録 ID)および **Requisition Number**(請求番号)が表示可能ではなく、これらの フィールドに情報を入力する必要がある場合は、*「Settings[\(設定\)ページ」](#page-11-2)*(6 ページ) をご覧ください。

f. 残りのフィールドに必要な情報を入力します。

- g. **Save**(保存)をスキャンまたはクリックします。
- h. Order が保存され、Order の入力が終了したら、**Close**(閉じる)をクリックして **Sample Orders**(サンプルオー ダー)に戻ります。
- **•** Control の場合:
	- 注記:Order の Control を選択する前に、定義済みの Control を設定する必要があります。[「新しい](#page-29-1) *Control* <sup>の</sup> *追加」*(24 [ページ\)](#page-29-1)を参照してください。
	- a. **Sample Type**(サンプルの種類)ドロップダウンをクリックし、**Control**(コントロール)を選択します。
	- b. スキャンするか、**Assay**(アッセイ)検索アイコンをクリックして、目的の Assay を選択します。
	- c. **Control**(コントロール)検索アイコンをクリックします。**Controls**(コントロール)ウィンドウが表示されます。 i. 定義済みの Control のリストから、目的の Control を選択します。
	- d. **Control Type**(コントロールの種類)ドロップダウンから、適用する定義済みの Control の種類を選択します。
	- e. Sample ID (サンプル ID) フィールドに、Control の名前を入力します。
	- f. 残りのフィールドに必要な情報を入力します。
	- g. **Save**(保存)をスキャンまたはクリックします。
	- h. Order が保存され、Order の入力が終了したら、**Close**(閉じる)をクリックして **Sample Orders**(サンプル オーダー)に戻ります。

#### **Order** の編集

Order を編集するには、以下のようにします。

- 1. 画面の左上隅にある をクリックして、**Order Management**(オーダー管理) > **Sample Orders**(サンプルオーダー) ページに移動します。
- 2. 編集する **Sample ID**(サンプル ID)を選択します。
- 3. ページアクションバーの **Edit Order**(オーダーの編集)をクリックします。
	- a. 必要に応じてオーダーを編集します。
	- b. **Save**(保存)をスキャンまたはクリックします。

#### **Order** の削除

Order を削除するには、以下のようにします。

- 1. 画面の左上隅にある をクリックして、**Order Management**(オーダー管理) > **Sample Orders**(サンプルオーダー) ページに移動します。
- 2. 削除する **Sample ID**(サンプル ID)を選択します。
- 3. ページアクションバーの **Delete Order**(オーダーの削除)をクリックします。
	- a. 以下のメッセージが表示されたダイアログボックスが開きます:「**Are you sure you want to delete the order?** (本当にこのオーダーを削除しますか?)」。**Yes**(はい)をクリックします。

注記:削除した Order を元に戻すことはできません。

#### **Order** のインポート

注記:「*LIS Settings*(*LIS* [設定\)ページ」](#page-35-2)(30 ページ)の Auto Import(自動インポート)をオンにすることにより、LIS からのオーダーを自動的にインポートできます。

Order を手動でインポートするには、以下のようにします。

- 1. 画面の左上隅にある をクリックして、**Order Management**(オーダー管理) > **Sample Orders**(サンプルオーダー) ページに移動します。
- 2. ページアクションバーの **Import Orders**(オーダーのインポート)をクリックします。**Import File**(ファイルのインポー ト)ウィンドウが開きます。
- 注記: ダブルクリックはしないでください。SYNCT**™** ソフトウェアで正しいファイルの場所に移動するときは、シン グルクリックする必要があります。
- a. Devices (デバイス) および Files (ファイル) を選択します。
- b. **OK** をクリックします。

#### **Order** のエクスポート

Export Order(オーダーのエクスポート)オプションを使用すると、SYNCT**™** ソフトウェアを実行しているコンピューターか ら Order をエクスポートして、別のコンピューターにインポートすることができます。オーダーをエクスポートするには、以 下のようにします。

- 1. 画面の左上隅にある をクリックして、**Order Management**(オーダー管理) **> Sample Orders**(サンプルオーダー) ページに移動します。
- 2. エクスポートする **Sample ID**(サンプル ID)を選択します。
- 3. ページアクションバーの **Export Orders**(オーダーのエクスポート)をクリックします。**Export File**(ファイルのエクス ポート)ウィンドウが開きます。
	- 注記: ダブルクリックはしないでください。SYNCT**™** ソフトウェアで正しいファイルの場所に移動するときは、シ ングルクリックする必要があります。
	- a. Devices (デバイス) および Files (ファイル) を選択します。
	- b. 以前のファイルを上書きする場合は、**Overwrite file**(ファイルを上書きする)を選択します。
	- c. **OK** をクリックします。

#### **Order** のフィルタリング

Order をフィルター処理するには、以下のようにします。

- 1. 画面の左上隅にある をクリックして、**Order Management**(オーダー管理) > **Sample Orders**(サンプルオーダー) ページに移動します。
- 2. ページアクションバーの **Filter By**(フィルター条件)をクリックします。**Filter By**(フィルター条件)ウィンドウが開きます。

注記: デフォルトでは、**LIS Only**(LIS のみ)トグルは自動的に **No**(いいえ)に設定されます。

- a. **LIS Only**(LIS のみ)の設定を、**Yes**(はい)または **No**(いいえ)に切り替えます。
- b. **Sample ID**(サンプル ID)、**Accession ID**(登録 ID)、**Requisition Number**(請求番号)、**Assay**(アッセイ)、 **User**(ユーザー)、**Sample Type**(サンプルの種類)、**Time Range**(時間範囲)でフィルターできます。
- c. **OK** をクリックします。ページアクションバーで **Filter By**(フィルター条件)アイコンがハイライト表示されます。

#### フィルターのリセット

注記: Reset Filters(フィルターのリセット)機能は、すべての情報をクリアします。

フィルターをリセットしてデフォルトの表示に戻すには、以下のようにします。

- 1. 画面の左上隅にある をクリックして、**Order Management**(オーダー管理) > **Sample Orders**(サンプルオーダー) ページに移動します。
- 2. ページアクションバーの **Reset Filters**(フィルターのリセット)をクリックします。ページアクションバーの **Filter By** (フィルター条件) アイコンがハイライト表示されなくなります。

# **Run** への **Order** の追加

警告: NxTAG**®** アッセイに対する Order だけを、Run に追加できます。

Order を Run に追加するには、以下のようにします。

- 1. 画面の左上隅にある をクリックして、**Order Management**(オーダー管理) > **Sample Orders**(サンプルオーダー) ページに移動します。
- 2. Run に割り当てる **Sample ID**(サンプル ID)を選択します。

注記: **Sample ID** 名が分析内で重複することはできません。各 Sample には固有の ID を指定する必要があります。

- 3. ページアクションバーの **Add to Run**(分析に追加)をクリックします。**Enter a new run name or select an existing run** (新しい分析名の入力または既存の分析の選択)ダイアログボックスが開きます。
	- a. **New Run Name**(新しい分析名)を作成します。
	- b. または、ラジオボタンを選択して **Existing Run Name**(既存の分析名)ドロップダウンメニューを選択することに より、既存の分析に Order を割り当てます。
	- c. **Add to Run**(分析に追加)をクリックします。
	- 注記: 分析にオーダーを追加すると、SYNCT™ ソフトウェアは Order Management (オーダー管理)から Order を 削除します。Order を確認するか、さらに編集するには、**NxTAG Runs**(NxTAG 分析)ビューに移動します。 「*Runs*[\(分析\)ページ」](#page-17-0)(12 ページ)を参照してください。

#### グリッドレポートの表示

Order Management グリッドレポートによって生成される Order リストでは、ユーザーは Sample ID、Sample Assay、Sample Type、Selected Tests、その他の情報を見ることができます。

グリッドレポートを表示するには、ページアクションバーの **View Grid Report**(グリッドレポートの表示)をクリックしま す。グリッドレポートのウィンドウが開いたら、必要に応じてレポートを印刷およびエクスポートできます。

注記:生成されるレポートのヘッダーをカスタマイズできます。レポートヘッダーのカスタマイズについて は、[「レポートヘッダーのカスタマイズ」](#page-37-2)(32 ページ)を参照してください。

<span id="page-16-0"></span>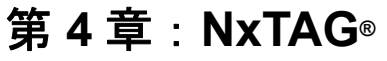

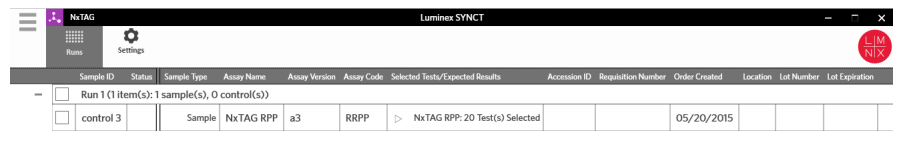

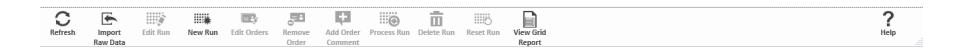

# <span id="page-16-1"></span>**NxTAG®**

NxTAG を使用すると、xPONENT**®** ソフトウェアを使用して Luminex**®** 装置で実行されたアッセイの Run を管理できます。

<span id="page-16-2"></span>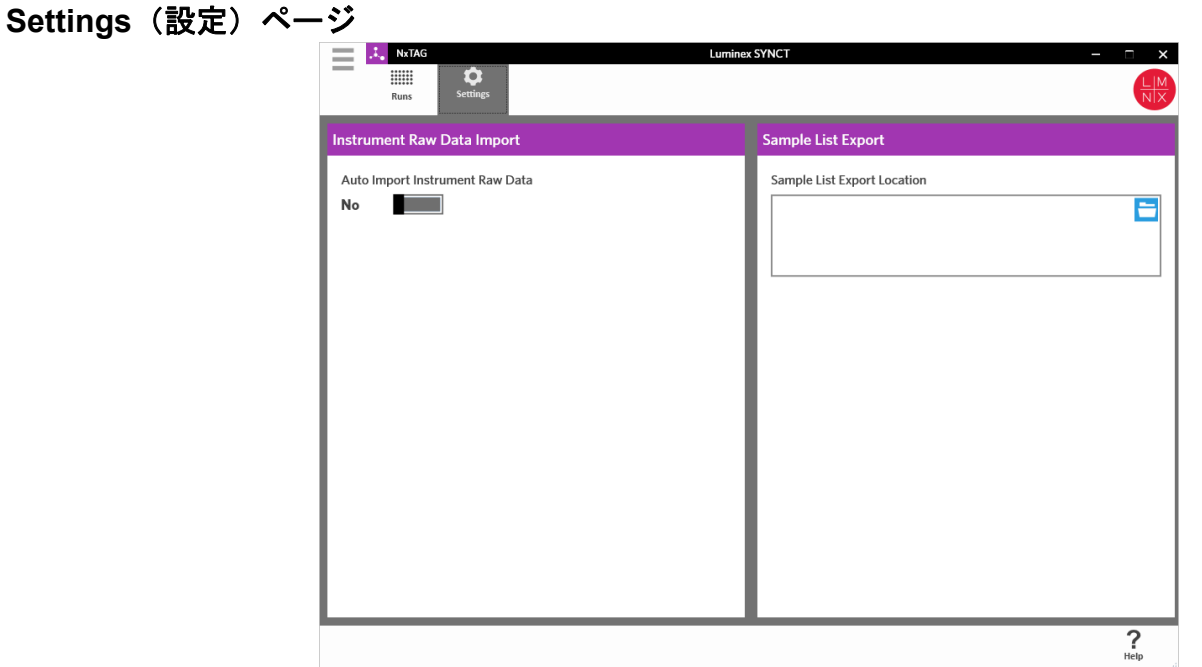

Settings(設定)ページでは、装置の未加工データインポート機能およびサンプルリストのエクスポート場所を制御できます。 装置が未加工データを自動的にインポートできるようにするには、次のようにします。

- 1. 画面の左上隅にある **をクリックして、NxTAG > Settings** (設定) ページに移動します。
- 2. Auto Import Instrument Raw Data (装置の未加工データを自動的にインポートする)ボタンを Yes (はい)に切り替え ます。この機能を有効にすると、システムは、指定されたフォルダーで xPONENT**®** ソフトウェアによってエクスポートさ れた .csv ファイルを監視し、ファイルの処理を試みます。
- 3. 情報のインポート元のデバイス、フォルダー、場所を選択するには、**Instrument Raw Data Import**(装置の未加工データ のインポート)の下にあるフォルダーアイコンをクリックします。**Select Folder**(フォルダーの選択)ウィンドウが開き ます。
	- 注記: ダブルクリックはしないでください。SYNCT**™** ソフトウェアで正しいファイルの場所に移動するときは、シン グルクリックする必要があります。
	- a. Devices (デバイス)および Files (ファイル)を選択します。
	- b. **OK** をクリックします。

サンプルリストのエクスポート場所の指定は、次の手順で行います。

- 1. **Sample List Export Location**(サンプルリストのエクスポート場所)の下にあるフォルダーアイコンをクリックします。 **Select Folder**(フォルダーの選択)ウィンドウが開きます。
	- 注記: ダブルクリックはしないでください。SYNCT ソフトウェアで正しいファイルの場所に移動するときは、シン グルクリックする必要があります。
	- a. Devices (デバイス) および Files (ファイル) を選択します。
	- b. **OK** をクリックします。

これにより、xPONENT にインポートできるサンプルリストファイルがエクスポートされます。

注記: xPONENT では、サンプルリストファイルは自動的にインポートされません。リストは、xPONENT ソフトウェ アのバッチファイルにインポートする必要があります。

#### <span id="page-17-0"></span>Runs (分析) ページ

Runs(分析)ページでは、画面の更新、未加工データのインポート、Run の編集、新しい Run の作成、Order の編集、Order の 削除、Run の処理、Run の削除、Run のリセット、グリッドレポートの表示を行うことができます。

#### インポートした未加工データからの分析の作成

未加工データのインポート機能では、xPONENT**®** ソフトウェアから .csv ファイルをインポートできます。SYNCT**™** ソフト ウェアへの未加工データのインポートは、以下の手順で行います。

- 1. 画面の左上隅にある をクリックして、**NxTAG** > **Runs**(分析)ページに移動します。
- 2. ページアクションバーの **Import Raw Data**(未加工データのインポート)をクリックします。**Import xPONENT Data** (xPONENT データのインポート)ウィンドウが開きます。
	- 注記: ダブルクリックはしないでください。SYNCT**™** ソフトウェアで正しいファイルの場所に移動するときは、シン グルクリックする必要があります。
	- a. Devices (デバイス) および Files (ファイル) を選択します。
	- b. バッチファイルを選択します。**Run Name**(分析名)フィールドには、Run の名前が自動的に設定されます。

注記:デフォルトの **Run Name**(分析名)は、xPONENT ファイルからインポートした Batch 名と同じです。

c. **OK** をクリックします。新しい Run 用にインポートされた Batch ファイル内のサンプルに対して、Order が作成さ れます。

注記:既存の Run 内のサンプルに対する Order がなかった場合、サンプルデータはインポートされません。

#### 新しい **Run** 名の作成

新しい Run 名の作成は、以下の手順で行います。

- 1. 画面の左上隅にある をクリックして、**NxTAG** > **Runs**(分析)ページに移動します。
- 2. ページアクションバーの New Run(新しい分析)をクリックします。Enter a new run name(新しい分析名の入力)ウィン ドウが開きます。
	- a. **Run Name**(分析名)フィールドに、Run の名前を入力します。
	- b. **OK** をクリックします。

#### **Run** 名の編集

Run 名の編集は、以下の手順で行います。

- 1. 画面の左上隅にある をクリックして、**NxTAG > Runs**(分析)ページに移動します。
- 2. 編集する Run を選択します。
- 3. ページアクションバーの **Edit Run**(分析の編集)をクリックします。**Enter a new run name**(新しい分析名の入力)ウィン ドウが開きます。
	- a. **Run Name**(分析名)フィールドに、Run の新しい名前を入力します。
	- b. **OK** をクリックします。

### **Order** の編集

Order の編集機能では、複数のサンプルの Order を同時に編集できます。Edit Orders(オーダーの編集)で行ったすべての変 更が、選択したすべての Sample に適用されます。ユーザーは、Sample type の変更、Sample Order の Selected Test、Control Order の Control の選択、キットのロットおよび有効期限の追加または編集を行うことができます。

ユーザーは、Run を実行する前に「*Order* の管理」(6 [ページ\)](#page-11-1)から Run に追加された Order を編集したり、Run を実行する 前に未加工データインポート時に自動的に作成された Order を編集したりできます。

Order の編集は、以下の手順で行います。

- 1. 画面の左上隅にある をクリックして、**NxTAG** > **Runs**(分析)ページに移動します。
- 2. Run を選択するか、編集するサンプルが含まれる Order の隣の「+」記号をクリックします。
- 3. ページアクションバーの **Edit Orders**(オーダーの編集)をクリックします。
- 4. 以下の情報を変更します。
	- **•** Sample の場合:
		- a. **Sample Type**(サンプルの種類)ドロップダウンをクリックし、**Sample**(サンプル)を選択します。
		- b. **Test Panels**(テストパネル)ドロップダウンをクリックして、Test Panel を選択します。
		- c. 一覧表示されているテストをカスタマイズするには、**Selected**(選択済み)または **Masked**(マスク済み)を クリックします。
		- d. **Accession ID**:(登録 ID:)および **Requisition Number**:(請求番号:)フィールドに、必要な情報を入力します。
		- 注記:設定によっては、**Accession ID**(登録 ID)および **Requisition Number**(請求番号)フィールドが表 示されない場合、またはこれらのフィールドに情報を入力する必要がない場合があります。詳細につい ては、「*Settings*[\(設定\)ページ」](#page-11-2)(6 ページ)を参照してください。
		- e. **Kit Lot Number**(キットロット番号:)を入力します。キットロット番号は、11 桁の番号です。
		- 注記:**Kit Lot Number**(キットロット番号)を入力した場合は、**Kit Lot Expiration**(キットロット有効期限) の日付の入力を求められます。
- f. **Kit Lot Expiration**:(キットロット有効期限:)フィールドのカレンダーアイコンをクリックし、キットロット の有効期限日を設定します。
- 注記:**Kit Lot Expiration**(キットロット有効期限)の日付を入力した場合は、**Kit Lot Number**(キットロッ ト番号)の入力を求められます。
- g. サンプルを試験所技能検査サンプルとして指定するには、**Proficiency**(試験所技能検査)オプションを **Yes**(は い)に切り替えます。
- h. **OK** をクリックします。
- **•** Control の場合:
	- a. **Sample Type**(サンプルの種類)ドロップダウンをクリックし、**Control**(コントロール)を選択します。 b. 適用する定義済みの Control をクリックして選択します。
	- 注記:定義済み Control の作成方法については、「新しい *Control* の追加」(24 [ページ\)](#page-29-1)を参照してください。
	- c. **Kit Lot Number**(キットロット番号)を入力します。
	- 注記:**Kit Lot Number**(キットロット番号)と **Kit Lot Expiration**(キットロット有効期限)には、キットで 提供されている情報を使用します。
	- 注記:**Kit Lot Number**(キットロット番号)を入力した場合は、**Kit Lot Expiration**(キットロット有効期限) の日付の入力を求められます。
	- d. カレンダーアイコンをクリックして、**Kit Lot Expiration**:(キットロット有効期限)の日付を選択します。
	- 注記:**Kit Lot Expiration**(キットロット有効期限)の日付を入力した場合は、**Kit Lot Number**(キットロッ ト番号)の入力を求められます。
	- e. **Control Type**(コントロールの種類)ドロップダウンから、適用する定義済みの Control の種類を選択します。
	- f. **OK** をクリックします。

#### **Order** のコメントを追加する

- 1. 画面の左上隅にある をクリックして、**NxTAG** > **Runs**(分析)ページに移動します。
- 2. Order コメントを追加する Sample ID(オーダー)を選択します。
- 3. **Add Order Comment**(オーダーコメントの追加)をクリックします。**Comments**(コメント)ダイアログボックスが開 きます。
	- a. Order に追加するコメントを選択します。**UD | User Defined Comment**(UD | ユーザー定義コメント)を選択した 場合は、コメントを入力できます。
	- b. **Add**(追加)をクリックします。

#### **Run** の実行

すべての Order が正しいことを確認したら、Run を実行することができます。分析の処理は Run を実行するには、以下の手 順で行います。

- 1. 画面の左上隅にある をクリックして、**NxTAG** > **Runs**(分析)ページに移動します。
- 2. 実行する Sample ID (Run) を選択します。
- 3. ページアクションバーの **Process Run**(分析の処理)をクリックします。
	- 注記: 実行に進む前に、実行するすべての Order が正しいことを確認します。Run が解析された後は、Sample type、 Selected tests、Expected results は変更できません。
	- a. サンプルリストをエクスポートする場合は、**Export sample list**(サンプルリストのエクスポート)を選択します。

4. **Yes**(はい)をクリックして、Run を実行します。

- 注記: Run のデータを使用できる場合、SYNCT**™** ソフトウェアはすぐに Run を解析します 。**> Results**(結果) をクリックしてリストから実行された Run を探すことで、Run の結果が見つかります。
- 注記: Run のデータを使用できず、Run にオーダーのみが含まれ、データが含まれない場合は、**Import Raw Data**(未 加工データのインポート)を使用してバッチファイルを関連付けるか、または **Auto Import Instrument Raw Data**(装置の未加工データを自動的にインポートする)オプションが **Yes**(はい)に設定されている場合は データを自動的に関連付けることができます。自動インポート機能の設定については、「Settings*[\(設定\)ペー](#page-16-2)* ジ」(11 [ページ\)](#page-16-2)を参照してください。

#### グリッドレポートの表示

NxTAG グリッドレポートによって生成されるレポートを使用すると、Run の Run 名、Sample、Control などを見ることがで きます。

グリッドレポートを表示するには、ページアクションバーの **View Grid Report**(グリッドレポートの表示)をクリックしま す。グリッドレポートのウィンドウが開いたら、必要に応じてレポートを印刷およびエクスポートできます。

# <span id="page-21-0"></span>第 **5** 章:結果

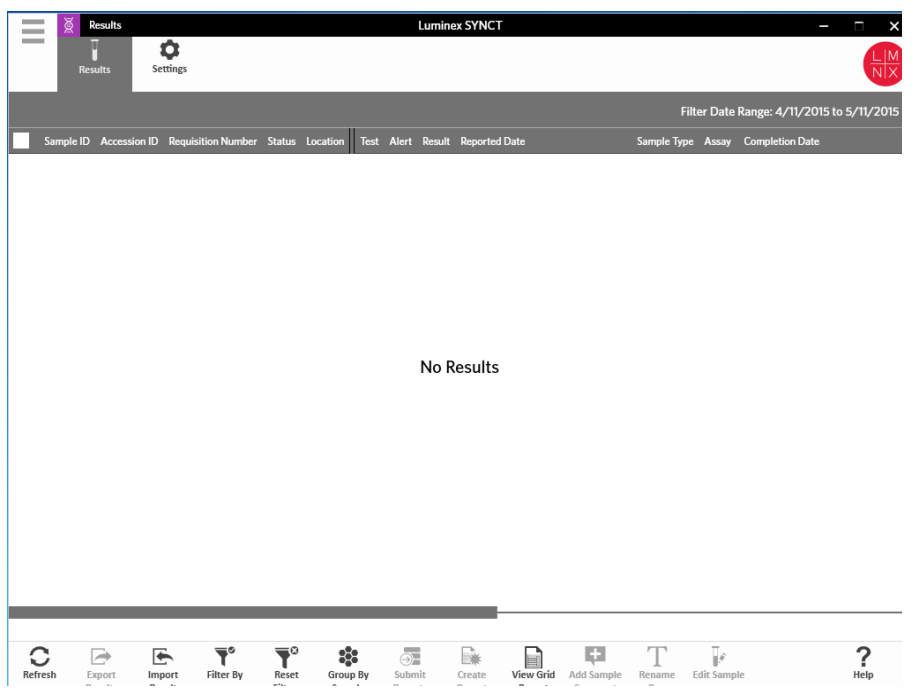

# <span id="page-21-1"></span>結果

Results(結果)では、各 Run の結果を見ることができます。ユーザーは、結果レポートのエクスポート、インポート、フィ ルタリング、報告書の作成を、Run ごとまたはサンプルごとにまとめたり、各サンプルにコメントを追加することもできます。 Results(結果)画面には、レポートや各 Run の詳細を表示するいくつかのオプションがあります。

# <span id="page-21-2"></span>**Settings (設定) ページ**

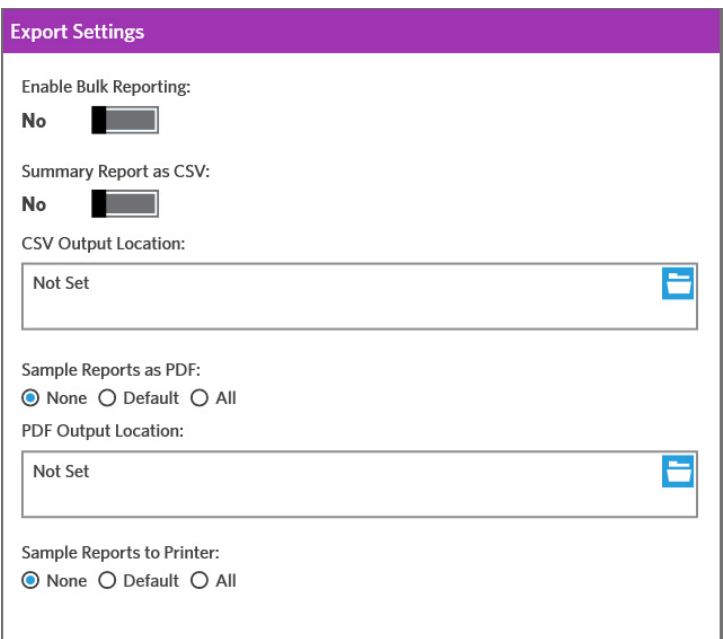

- 1. 画面の左上隅にある をクリックして、**Results**(結果)**> Settings**(設定)ページに移動します。
- 2. 適切な権限がある場合は、**Enable Bulk Reporting**(一括レポートを有効にする)を **Yes**(はい)に切り替えます。複数の サンプルまたはレポートに対する .csv ファイルおよび PDF レポートを一度に作成できます。
	- a. **Enable Bulk Reporting**(一括レポートを有効にする)を有効にした場合は、**Auto Generate Reports after completion of a Run**:(分析完了後にレポートを自動生成する:)を **Yes**(はい)に切り替えることができます。SYNCT ソフ トウェアは、Run 結果を使用できるようになると、選択されているレポートを自動的に生成します。
- 3. **Summary Report as CSV**:(CSV としてのサマリーレポート:)を有効にすると、カンマ区切り値 (CSV) データをテー ブル形式に保存できます。**Summary Report as CSV**:(CSV としてのサマリーレポート:)オプションを **Yes**(はい)ま たは **No**(いいえ)に切り替えます。
- 4. フォルダーアイコンをクリックして、CSV ファイルの場所を指定します。**Select Folder**(フォルダーの選択)ウィンドウ が開きます。
	- 注記: ダブルクリックはしないでください。SYNCT**™** ソフトウェアで正しいファイルの場所に移動するときは、シン グルクリックする必要があります。
	- a. Devices (デバイス) および Files (ファイル) を選択します。
	- b. **OK** をクリックします。
- 5. 選択したレポートを .PDF 形式で生成する **Sample Reports as PDF**:(PDF としてのサマリーレポート:)で **None**(なし)、 **Default**(デフォルト)、または **All**(すべて)を選択します。
	- 注記: デフォルトのレポートは、**Assay Management**(アッセイ管理)で設定されています。デフォルトのレポー トの変更については、「*[Assay Option](#page-28-0)* の設定」(23 ページ)を参照してください。
- 6. フォルダーアイコンをクリックして、.PDF ファイルの場所を指定します。**Select Folder**(フォルダーの選択)ウィンド ウが開きます。
	- 注記: ダブルクリックはしないでください。SYNCT ソフトウェアで正しいファイルの場所に移動するときは、シン グルクリックする必要があります。
	- a. Devices (デバイス)および Files (ファイル)を選択します。
	- b. **OK** をクリックします。
- 7. 作成されたレポートをプリンターに送る **Sample Reports to Printer**:(サンプルレポートをプリンターに送る:)で、**None** (なし)、**Default**(デフォルト)、または **All**(すべて)を選択します。
	- 注記: **Sample Reports to Printer**:(サンプルレポートをプリンターに送る:)で **Default**(デフォルト)または **All** (すべて)を選択した場合は、システムがプリンターにマップされていることを確認します。
	- **注記**: Run の最後にレポートが自動作成されるとき(有効になっている場合)、または*「Results[\(結果\)ページ」](#page-22-0)* (17 [ページ\)](#page-22-0)で **Submit Reports**(レポートの送信)をクリックしたときに、設定が適用されます。

## <span id="page-22-0"></span>Results(結果)ページ

Results (結果) ページで右クリックすると、次のメニュー項目が表示されます。

- **Select All**(すべて選択)
- **Clear All**(すべてクリア)
- **Expand Selected Runs**(選択した分析を開く)
- **Expand Selected w/Results**(選択した分析と結果を開く)
- **Expand Selected w/Comments**(選択した分析とコメントを開く)
- **Collapse Selected**(選択した分析を閉じる)

#### **Refreshing the Screen**(画面を更新)

結果を更新し、最新のデータを Results(結果)ページに表示するには、以下のようにします。

- 1. 画面の左上隅にある をクリックして、**Results**(結果) > **Results**(結果)ページに移動します。
- 2. ページアクションバーの **Refresh**(更新)をクリックします。

#### 結果の確認方法

**結果を表示するには、画面の左上隅にある ■■ をクリックして、Results (結果) > Results (結果) ページに移動します。** SYNCT**™** ソフトウェアに複数の結果ページがある場合は、画面の下部にページの矢印と番号が表示されます。左右の矢印をク リックして結果ページ間をスクロールするか、または結果のページがわかっている場合はページ番号をクリックします。

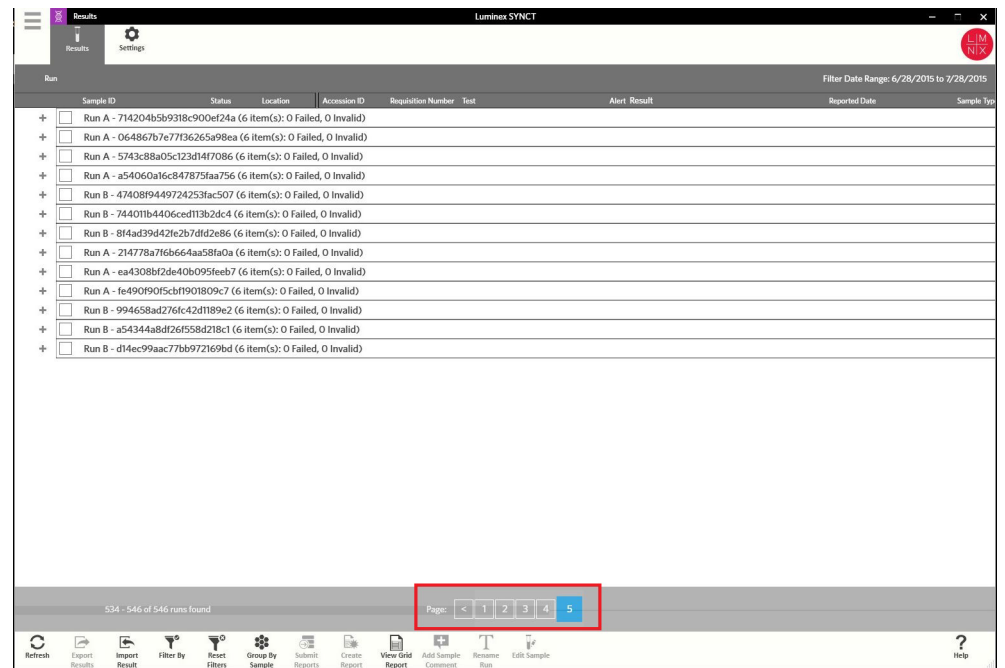

#### 結果のエクスポート

Exporting Results(結果のエクスポート)機能は、別のシステムの SYNCT**™** ソフトウェアにインポートできる .csv ファイル をエクスポートします。結果のエクスポートは、以下の手順で行います。

- 1. 画面の左上隅にある をクリックして、**Results**(結果)**> Results**(結果)ページに移動します。
- 2. エクスポートする結果を選択します。
- 3. ページアクションバーの **Export Results**(結果のエクスポート)をクリックします。**Export File**(ファイルのエクスポー ト)ウィンドウが開きます。

注記: ダブルクリックはしないでください。SYNCT ソフトウェアで正しいファイルの場所に移動するときは、シン グルクリックする必要があります。

- a. Devices (デバイス) および Files (ファイル) を選択します。
- b. 以前のファイルを上書きする場合は、**Overwrite file**(ファイルを上書きする)を選択します。
- c. **OK** をクリックします。

注記: 結果をエクスポートしても、Results (結果) ページから結果が削除されることはありません。

## 結果のインポート

- 1. 画面の左上隅にある をクリックして、**Results**(結果) > **Results**(結果)ページに移動します。
- 2. ページアクションバーの Import Result (結果のインポート) をクリックします。Import File (ファイルのインポート) ウィンドウが開きます。
	- 注記: ダブルクリックはしないでください。SYNCT**™** ソフトウェアで正しいファイルの場所に移動するときは、シン グルクリックする必要があります。
	- 警告: 変更した出力 .csv ファイルは、診断目的に使用しないでください。ファイルが SYNCT ソフトウェアにイン ポートされるときに、ARIES**®** .csv ファイルの整合性がチェックされます。ファイルがシステム外で変更され ている場合は、ユーザーに通知されます。
	- a. Devices (デバイス)および Files (ファイル)を選択します。
	- b. **OK** をクリックします。

#### 結果のフィルタリング

デフォルトフィルターは、現在の日付の 1 カ月前に設定されています。結果のフィルターは、以下の手順で行います。

- 1. 画面の左上隅にある  **お**をクリックして、Results (結果) > Results (結果) ページに移動します。
- 2. ページアクションバーの Filter By (フィルター条件)をクリックします。Filter By (フィルター条件)ウィンドウが開きます。
	- a. 次のいずれかのフィルター結果オプションを選択します。**Run Name**(分析名)、**Sample ID**(サンプル ID)、**Assay** (アッセイ)、**Accession ID**(登録 ID)、**User**(ユーザー)、**Sample Comment**(サンプルコメント)、**Requisition Number**(請求番号)、**Test Name**(テスト名)、**Result**(結果)、**Module ID**(モジュール ID)、**Lot Number**(ロッ ト番号)、**Status**(ステータス)、**Instrument ID**(装置 ID)、**Time Range**(時間範囲)、**Sample Type**(サンプル の種類)、**Proficiency Only**(試験所技能検査のみ)のサンプル。

注記:**Time Range**(時間範囲)を選択すると、**From**:(開始:)日と **To**:(終了:)日が自動的に設定されます。

b. **Apply**(適用)をクリックします。ページアクションバーで **Filter By**(フィルター条件)アイコンがハイライト表 示されます。

#### フィルターのリセット

- **注記**: 結果のフィルターをリセットすると、Time Range(時間範囲)は Past Month(過去 1 か月)に自動的に設定さ れます。
- フィルターをリセットしてデフォルトの表示に戻すには、以下のようにします。

1. 画面の左上隅にある – をクリックして、Results (結果) > Results (結果) ページに移動します。

2. ページアクションバーの **Reset Filters**(フィルターのリセット)をクリックします。ページアクションバーの **Filter By** (フィルター条件) アイコンがハイライト表示されなくなります。

#### **Sample** 別および **Run** 別のグループ化

Sample 別の結果のグループ化は、以下の手順で行います。

- 1. 画面の左上隅にある をクリックして、**Results**(結果)**> Results**(結果)ページに移動します。
- 2. Run を実行するサンプルの隣のボックスを選択します。
- 3. ページアクションバーの **Group By Sample**(サンプル別にグループ化)をクリックします。ウィンドウに各サンプルが個 別に表示されます。

Run 別の結果のグループ化は、以下の手順で行います。

- 1. グループ化する Run を選択します。
- 2. ページアクションバーの **Group by Run**(分析別にグループ化)をクリックします。ウィンドウに、Run 別にグループ化 されたサンプルが表示されます。
	- 注記: Run 別にサンプルをグループ化すると、アイコンが **Group by Run**(分析別にグループ化)から **Group by Sample**(サンプル別にグループ化)に変わります。

#### レポートの送信

注記: レポートを送信する前に、「*Settings*[\(設定\)ページ」](#page-21-2)(16 ページ)の Export Settings(エクスポートの設定)で、 適切な項目が選択されていることを確認します。

Submit Report(レポートの送信)機能では、「*Settings*[\(設定\)ページ」](#page-21-2)(16 ページ)で有効になっているレポートが作成さ れ、「*LIS Settings*(*LIS* [設定\)ページ」](#page-35-2)(30 ページ)で Auto Export to LIS(LIS に自動的にエクスポート)が有効になってい る場合は LIS にも結果がエクスポートされます。

レポートの送信は、以下の手順で行います。

- 1. 画面の左上隅にある をクリックして、**Results**(結果) > **Results**(結果)ページに移動します。
- 2. レポートに含める Run または Sample を選択します。
- 3. ページアクションバーの **Submit Reports**(レポートの送信)をクリックします。**Submitting reports**(レポートの送信) ウィンドウが開きます。
- 4. 作成されたレポートは、指定されている出力フォルダー(該当する場合)またはプリンター(該当する場合)で確認できます。

注記: 出力場所の指定については、「Settings*(設定) ページ」*(16ページ)を参照してください。

#### レポートの作成

ARIES**®** アッセイのレポートを作成するには、ARIES**®** システムで結果の作成に使用されたアッセイを、SYNCT**™** ソフトウェ アにもインストールする必要があります。

レポートの作成は、以下の手順で行います。

- 1. 画面の左上隅にある をクリックして、**Results**(結果) > **Results**(結果)ページに移動します。
- 2. レポート作成対象の分析またはサンプルを選択します。
- 3. ページアクションバーの **Create Report**(レポートの作成)をクリックします。**Generate Reports**(レポートの生成)ウィン ドウが開きます。
	- 注記: レポートを表示するために 1 つのサンプルを選択できますが、レポートは他のサンプルからの結果を含むこ とができます。また、場所を選択したり、レポートを印刷することもできます。
- 4. 表示されるオプションから、作成するレポートの種類を選択します。レポートが別のウィンドウに表示され、.PDF として のレポートのエクスポートまたは結果の印刷を選択できます。

#### 注記:作成されるレポートのヘッダーをカスタマイズできます。レポートヘッダーのカスタマイズについて は、[「レポートヘッダーのカスタマイズ」](#page-37-2)(32 ページ)を参照してください。

#### グリッドレポートの表示

結果グリッドレポートでは、画面に現在表示されているデータのレポートを作成できるサンプル結果レポートが作成され、 Sample ID、Location、Test、Result、Sample Type、Assay、他の情報を含めることができます。

グリッドレポートを表示するには、ページアクションバーの **View Grid Report**(グリッドレポートの表示)をクリックしま す。グリッドレポートのウィンドウが開いたら、必要に応じてレポートを印刷およびエクスポートできます。

#### <span id="page-26-0"></span>サンプルへのコメントの追加

Add Sample Comment(サンプルコメントの追加)機能では、レコードまたはレポートのためにサンプル固有のメモが必要な 場合に、定義済みまたはユーザー定義のコメントを Sample に追加できます。1 つの Sample または複数の Sample にコメン トを追加できます。

注意: 複数の Sample に同時にサンプルコメントを追加するときは、誤って必要のない Sample にコメントが追加されて しまう場合があります。これを防ぐため、**Add**(追加)をクリックする前に、正しい Sample が選択されているこ とを確認してください。選択されている Sample が画面に表示されていない可能性があることに注意してください。

Sample へのコメントの追加は、以下の手順で行います。

- 1. 画面の左上隅にある をクリックして、**Results**(結果)**> Results**(結果)ページに移動します。
- 2. コメントを追加する Sample (1 つまたは複数) を選択します。
- 3. ページアクションバーの Add Sample Comment(サンプルコメントの追加)をクリックします。Comments(コメント) ウィンドウが開きます。
	- a. **Comments**(コメント)リストからコメントを選択するか、**User Defined Comment**(ユーザー定義コメント)を クリックして独自のテキストを入力します(適切な権限が必要です)。
	- 注記:定義済みサンプルコメントは、適切なアカウント権限を持つユーザーだけが構成できます。コメントの作成、 編集、削除の詳細については、「*Sample Comments*[\(サンプルコメント\)画面」](#page-39-0)(34 ページ)を参照してください。
	- b. **Add** (追加) をクリックします。

#### **Run** 名の変更

Run 名の変更は、以下の手順で行います。

- 
- 1. 画面の左上隅にある をクリックして、**Results**(結果)**> Results**(結果)ページに移動します。
- 2. 編集する Run 名を選択し、ページアクションバーの **Rename Run**(分析名の変更)をクリックします。 a. 表示されるウィンドウで、新しい Run 名を入力します。
	- b. **OK** をクリックして変更を保存します。

#### **Sample** の編集

Run 内のサンプルの変更は、以下の手順で行います。

- 1. 画面の左上隅にある をクリックして、**Results**(結果)**> Results**(結果)ページに移動します。
- 2. 編集する Sample が含まれる Run の隣の「+」記号をクリックします。
- 3. 編集する Sample を選択します。
- 4. ページアクションバーの **Edit Sample**(サンプルの編集)をクリックします。**Edit Sample**(サンプルの編集)ウィンドウ が開きます。
	- a. 必要に応じて情報を編集します。
		- 注記:コントロールサンプルの場合、このオプションでは、**Control Type**(コントロールの種類)または Sample ID (サンプル ID)のみを変更できます。他のオプションはロックされていて変更できません。
		- 注記:Order Management での設定によっては、**Accession ID**(登録 ID)および **Requisition Number**(請求 番号)フィールドが表示されない場合、またはこれらのフィールドに情報を入力する必要がない場合が あります。
	- b. **OK** をクリックして変更を保存します。

# <span id="page-27-0"></span>第 **6** 章:**Assay** の管理 **Luminex SYNCT** 眙 Assay Version Ma No Assays  $\sum_{\text{Heip}}$  $\sum_{\text{References}h}$ G e m  $\Box$ ۰ Import Export Delete<br>Assay View Grid Assay

# <span id="page-27-1"></span>**Assay** の管理

Assay の管理では、インストールされている Assay のリストが表示されます。さらに、Assay のインポート、エクスポート、 削除、およびアッセイのオプションの構成を行うことができます。

# <span id="page-27-2"></span>Assay Management (アッセイ管理) ページ

## アッセイのインポート

アッセイのインポートは、以下の手順で行います。

- 1. 画面の左上隅にある  **をクリックし、Assay Management** (アッセイ管理) > Assay Management (アッセイ管理) ページに移動します。
- 2. ページアクションバーの **Import Assay**(アッセイのインポート)をクリックします。**Import File**(ファイルのインポー ト)ウィンドウが開きます。
	- 注記: ダブルクリックはしないでください。SYNCT**™** ソフトウェアで正しいファイルの場所に移動するときは、シン グルクリックする必要があります。
	- a. Devices (デバイス) およびアッセイの Files (ファイル) を選択します。
	- b. **OK** をクリックします。

# **Assay** のエクスポート

Assay のエクスポートは、以下の手順で行います。

- 1. 画面の左上隅にある をクリックし、**Assay Management**(アッセイ管理)**> Assay Management**(アッセイ管理) ページに移動します。
- 2. エクスポートする Assay を選択します。
- 3. ページアクションバーの **Export Assay**(アッセイのエクスポート)をクリックします。**Export File**(ファイルのエクス ポート)ウィンドウが開きます。
	- 注記: ダブルクリックはしないでください。SYNCT**™** ソフトウェアで正しいファイルの場所に移動するときは、シ ングルクリックする必要があります。
	- a. エクスポートの **Devices**(デバイス)と **Files**(ファイル)を選択します。
	- b. 以前のファイルを上書きする場合は、**Overwrite file**(ファイルを上書きする)を選択します。
	- c. **OK** をクリックします。
- 注記: Assay をエクスポートしても、Assay Management(アッセイ管理)ページから Assay が削除されることはあり ません。

#### **Assay** の削除

Assay の削除は、以下の手順で行います。

- 1. 画面の左上隅にある をクリックし、**Assay Management**(アッセイ管理) **> Assay Management**(アッセイ管理) ページに移動します。
- 2. 削除する Assay を選択します。
- 3. ページアクションバーの Delete Assay(アッセイの削除)をクリックします。
	- a. ダイアログボックスが開き、次のメッセージが表示されます。「**You are about to delete an Assay. Do you want to continue? Do you want to continue?**(アッセイを削除しようとしています。続けますか?)」。
		- b. **Yes**(はい)または **No**(いいえ)をクリックします。

#### グリッドレポートの表示

Assay Management のグリッドレポートでは Assay Management レポートが作成され、ユーザーは Assay の名前、Assay の コード、Assay のバージョン、製造元、Assay の種類を見ることができます。

グリッドレポートを表示するには、ページアクションバーの **View Grid Report**(グリッドレポートの表示)をクリックしま す。グリッドレポートのウィンドウが開いたら、必要に応じてレポートを印刷およびエクスポートできます。

#### <span id="page-28-0"></span>**Assay Option** の設定

注記: 使用できる Assay Option は、Assay によって異なります。

Assay Option レポートの変更は、以下の手順で行います。

- 1. 画面の左上隅にある をクリックし、**Assay Management**(アッセイ管理) **> Assay Management**(アッセイ管理)ペー ジに移動します。
- 2. Assay の名前を選択します。
- 3. ページアクションバーの **Assay Options**(アッセイのオプション)をクリックします。ウィンドウが開きます。
	- a. Assay のデフォルトのレポートを選択し、**Is Default Report**(デフォルトレポートにする)ボタンを **Yes**(はい) または **No**(いいえ)に切り替えます。
- b. NxTAG**®** アッセイ Assay の場合は、**Graph Options**(グラフのオプション)で、必要に応じて **Include Graphs**(グ ラフを含める)を **Yes**(はい)に切り替えます。ARIES**®** Assay の場合は、**Graph Options**(グラフのオプション) で、**Invert PCR Graph**(PCR グラフを反転する)および **Invert Melt Graph**(融解グラフを反転する)を **Yes**(は い)または **No**(いいえ)に切り替えます。
- c. **Save Changes**(変更の保存)をクリックします。
- d. **Messages**(メッセージ)ダイアログボックスで **OK** をクリックします。

## 新しい **Test Panel** の作成

新しい Test Panel の作成は(NxTAG**®** Assay の場合)、以下の手順で行います。

- 1. 画面の左上隅にある をクリックし、**Assay Management**(アッセイ管理)**> Assay Management**(アッセイ管理) ページに移動します。
- 2. Assay の名前を選択します。
- 3. ページアクションバーの **Assay Options**(アッセイのオプション)をクリックします。ウィンドウが開きます。
	- a. **Test Panels**(テストパネル)タブをクリックします。
	- b. New Panel (新しいパネル) をクリックします。
	- c. 新しい Test Panel の名前を指定します。
	- d. 一覧表示される Test の **Selected**(選択済み)または **Masked**(マスク済み)をクリックして、Test Panel をカス タマイズします。
	- e. **Save Changes**(変更の保存)をクリックします。
	- f. **Messages**(メッセージ)ダイアログボックスで **OK** をクリックします。

## 既存のテストパネルの削除

既存の Test Panel の削除は(NxTAG**®** アッセイの場合)、以下の手順で行います。

- 1. 画面の左上隅にある をクリックし、Assay Management (アッセイ管理) > Assay Management (アッセイ管理) ページに移動します。
- 2. アッセイの名前を選択します。
- 3. ページアクションバーの **Assay Options**(アッセイのオプション)をクリックします。ウィンドウが開きます。
	- a. **Test Panels**(テストパネル)タブをクリックします。
	- b. 削除する Test Panel を選択します。
	- c. **Delete Panel**(パネルの削除)をクリックします。Test Panel は、確認なしで削除されます。
	- d. **Save Changes**(変更の保存)をクリックします。

## <span id="page-29-0"></span>**Controls**(コントロール)ページ

Assay Management (アッセイ管理) ページにある Controls (コントロール) 機能では、新しい Control の作成および既存の Assay Control の編集または削除を行うことができます。

## <span id="page-29-1"></span>新しい **Control** の追加

新しい Control の追加は、以下の手順で行います。

- 1. 画面の左上隅にある をクリックし、**Assay Management**(アッセイ管理) **> Controls**(コントロール)ページに移動 します。
- 2. ページアクションバーの **New Control**(新しいコントロール)をクリックします。
- 3. 表示されるウィンドウで、以下の情報を指定します。
	- a. Name(名前)(必須)および Manufacturer(製造元)(省略可能)の情報を入力します。
	- b. スキャンするか、**Assay**(アッセイ)検索アイコンをクリックして、目的のアッセイを選択します。
- c. **Expected Results**(予想される結果)(必須)フィールドをクリックします。**Expected Results**(予想される結果) ウィンドウが開きます(この機能はアッセイに依存します)。
	- i. 一覧表示される各ターゲットについて、コントロールをカスタマイズし、**Expected Results**(予想される結 果)を調整します。
	- ii. **Close**(閉じる)をクリックします。
- d. 残りのフィールドに必要な情報を入力します。
- e. **Save**(保存)をスキャンまたはクリックします。

## 既存の **Control** の編集

既存 Control の情報の編集は、以下の手順で行います。

- 1. 画面の左上隅にある をクリックし、**Assay Management**(アッセイ管理)**> Controls**(コントロール)ページに移動 します。
- 2. 編集する Control を選択します。
- 3. ページアクションバーの **Edit Control**(コントロールの編集)をクリックします。
	- a. 必要に応じて Control を編集します。
	- b. **Save**(保存)をスキャンまたはクリックします。
	- 注記:Control に対して行われる更新は、以前のバージョンの Control 定義で作成された Order には影響しません。 新しい設定を既存の Order に適用するには、Order を更新します。

# 既存の **Control** の削除

- 1. 画面の左上隅にある **マンタリックし、Assay Management** (アッセイ管理) > Controls (コントロール) ページに移動 します。
- 2. 削除する Control を選択します。
- 3. ページアクションバーの **Delete Control**(コントロールの削除)をクリックします。「**Are you sure you want to delete the control?** (コントロールを削除しますか?)」というメッセージが表示されます。
	- a. **Yes**(はい)または **No**(いいえ)をクリックします。

<span id="page-31-0"></span>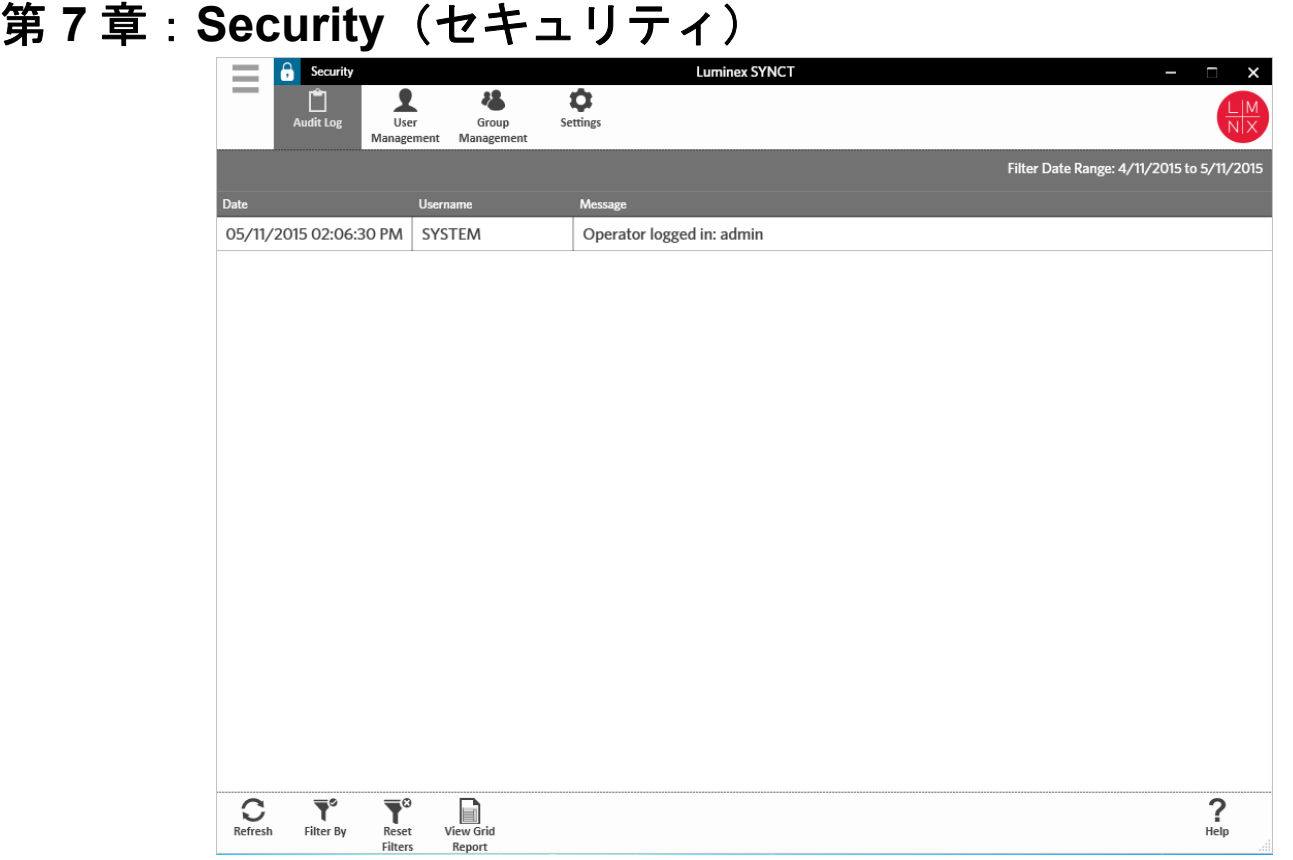

# <span id="page-31-1"></span>**Security**(セキュリティ)

Security(セキュリティ)では、監査ログアクティビティの確認、SYNCT**™** ソフトウェアにログインして使用できるユーザー の管理、指定されているユーザーがアクセスできる機能と構成設定の管理を行うことができます。

# <span id="page-31-2"></span>**Settings (設定) ページ**

注記: 設定を変更すると、設定が自動的に保存されます。

Security Settings(セキュリティ設定)画面では、ユーザーは User Settings(ユーザー設定)、System Settings(システム設 定)、および Password Settings(パスワード設定)を調整できます。

ユーザー設定、システム設定、パスワード設定の変更は、以下の手順で行います。

1. 画面の左上隅にある をクリックして、**Security**(セキュリティ) > **Settings**(設定)ページに移動します。

- **User Settings**(ユーザー設定)または **System Settings**(システム設定)のオプションを調整するには、各スライド バーをクリックして動かし最小から最大の範囲で設定を調整します。
	- **• System Settings**(システム設定)で **Password Expiration (Days)**(パスワードの有効期限(日数))および **Auto Logoff (Minutes)**(自動ログオフ(分数))の設定を無効にするには、スライドバーを左端にスライドさせます。

**• Password Settings**(パスワード設定)を変更するには、ボタンを **Yes**(はい)または **No**(いいえ)に切り替えます。

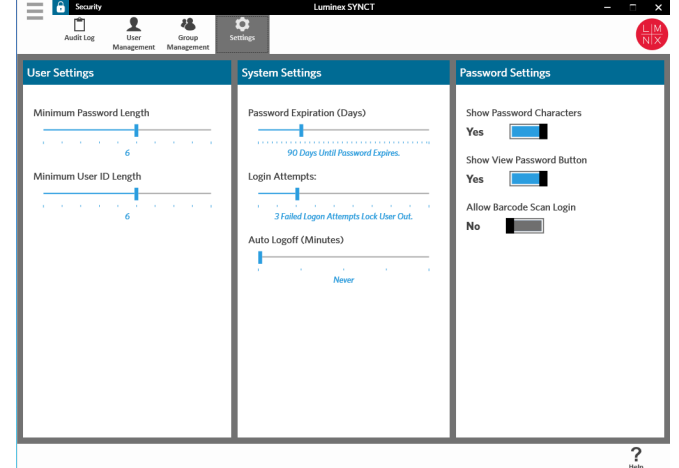

## <span id="page-32-0"></span>**Audit Log**(監査ログ)ページ

Audit Log(監査ログ)画面では、システムにログインおよびログアウトしたユーザーを追跡でき、ユーザーによって行われた すべてのアクションが一覧表示されます。

#### ログの更新

SYNCT**™** ソフトウェアの監査ログの更新は、以下の手順で行います。

- 1. 画面の左上隅にある をクリックして、**Security**(セキュリティ) > **Audit Log**(監査ログ)ページに移動します。
- 2. ページアクションバーの **Refresh**(更新)をクリックします。

# オプションによるフィルター

オプションによるフィルターは、以下の手順で行います。

- 1. 画面の左上隅にある をクリックして、Security (セキュリティ) > Audit Log (監査ログ) ページに移動します。
- 2. ページアクションバーの Filter By (フィルター条件)をクリックします。Filter By (フィルター条件)ウィンドウが開 きます。
	- a. **User**(ユーザー)および **Time Range**:(時間範囲)でフィルターします。
	- b. **OK** をクリックします。ページアクションバーの **Filter By**(フィルター条件)アイコンがハイライト表示されます。

#### フィルターのリセット

注記: Reset Filters(フィルターのリセット)機能は、すべての情報をクリアします。

フィルターをリセットしてデフォルトの表示に戻すには、以下のようにします。

- 1. 画面の左上隅にある をクリックして、**Security**(セキュリティ) > **Audit Log**(監査ログ)ページに移動します。
- 2. ページアクションバーの **Reset Filters**(フィルターのリセット)をクリックします。ページアクションバーの **Filter By** (フィルター条件)アイコンがハイライト表示されなくなります。

#### グリッドレポートの表示

セキュリティグリッドレポートで生成される監査ログレポートでは、日付、ユーザー名、生成されたメッセージを確認できます。 グリッドレポートを表示するには、ページアクションバーの **View Grid Report**(グリッドレポートの表示)をクリックしま す。グリッドレポートのウィンドウが開いたら、必要に応じてレポートを印刷およびエクスポートできます。

# <span id="page-33-0"></span>User Management (ユーザー管理) ページ

User Management(ユーザー管理)ページでは、ユーザーを作成および編集できます。

# ユーザーの作成

ユーザーの作成は、以下の手順で行います。

- 1. 画面の左上隅にある をクリックして、**Security**(セキュリティ) > **User Management**(ユーザー管理)ページに移動 します。
- 2. ページアクションバーの **Create User**(ユーザーの作成)をクリックします。**Create User**(ユーザーの作成)ダイアログ ボックスが開きます。
	- a. 必要なユーザー情報を入力します。

b. **OK** をクリックします。

# ユーザーの編集

ユーザーの編集は、以下の手順で行います。

- 1. 画面の左上隅にある をクリックして、**Security**(セキュリティ) > **User Management**(ユーザー管理)ページに移動 します。
- 2. 編集するユーザーをクリックします。
- 3. ページアクションバーの **Edit User**(ユーザーの編集)をクリックします。 a. 必要に応じて、**Edit User**(ユーザーの編集)ダイアログボックス内のフィールドを編集します。 b. **OK** をクリックします。

# ユーザーパスワードの変更

ユーザーのパスワードの変更は、以下の手順で行います。

- 1. 画面の左上隅にある をクリックして、**Security**(セキュリティ) > **User Management**(ユーザー管理)ページに移動 します。
- 2. パスワードを変更するユーザーをクリックします。
- 3. ページアクションバーの **Edit User**(ユーザーの編集)をクリックします。**Edit User**(ユーザーの編集)ダイアログボッ クスが開きます。
	- a. Change Password (パスワードの変更)をクリックします。
	- b. 新しい **Password**:(パスワード)を入力し、**Confirm**:(確認)ボックスに再度入力します。
	- c. **OK** をクリックします。

# <span id="page-33-1"></span>**Group Management**(グループ管理)ページ

Group Management(グループ管理)画面では、管理者がユーザーの種類に応じて、ユーザーが表示または更新できるアプリ ケーションを選択することができます。

注記:ユーザーが ID バッジのスキャンでログインできる場合は、**Barcode**(バーコード)フィールドをクリッ クし、ユーザーの ID バッジをバーコードリーダーでスキャンします。この方法でログインしている場 合は、パスワードの入力は不要です。

## 許可の割り当て

許可の付与または取り消しは、以下の手順で行います。

- 1. 画面の左上隅にある をクリックして、**Security**(セキュリティ) > **Group Management**(グループ管理)ページに移 動します。
- 2. グループに許可を割り当てるチェックボックスをオンまたはオフにします。結果のセキュリティ設定については、表 *2*、[「結](#page-34-0) [果のセキュリティ設定」](#page-34-0)を参照してください。

#### <span id="page-34-0"></span>表 2. 結果のセキュリティ設定

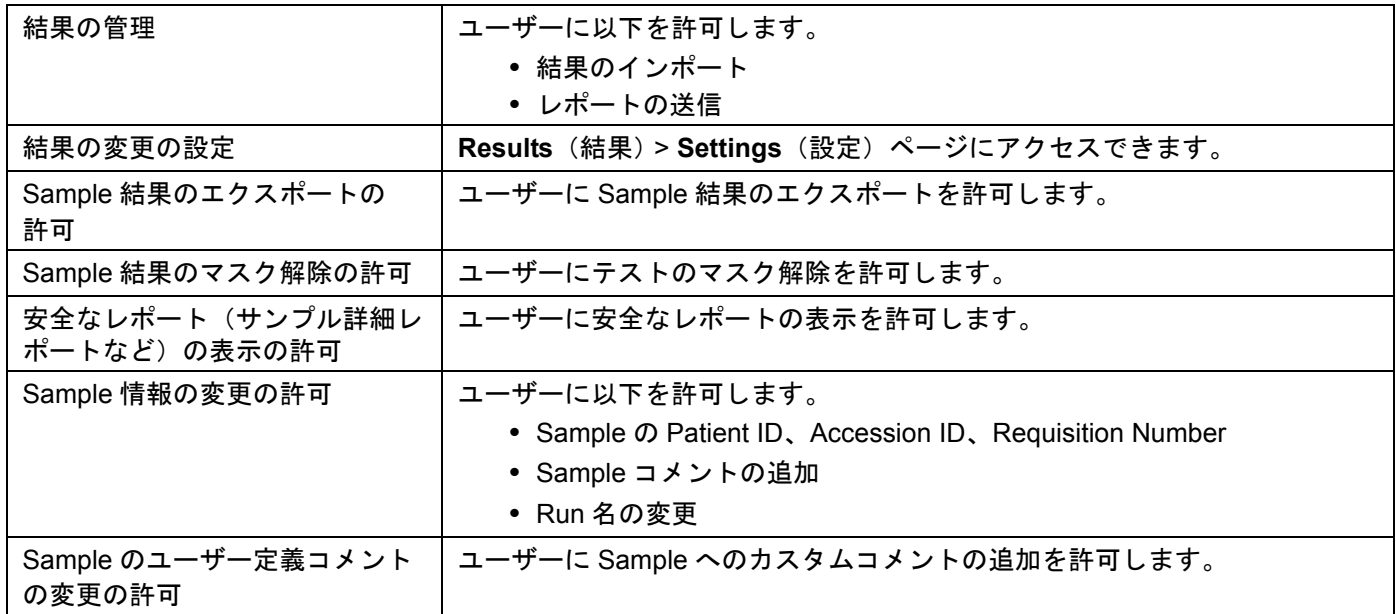

<span id="page-35-0"></span>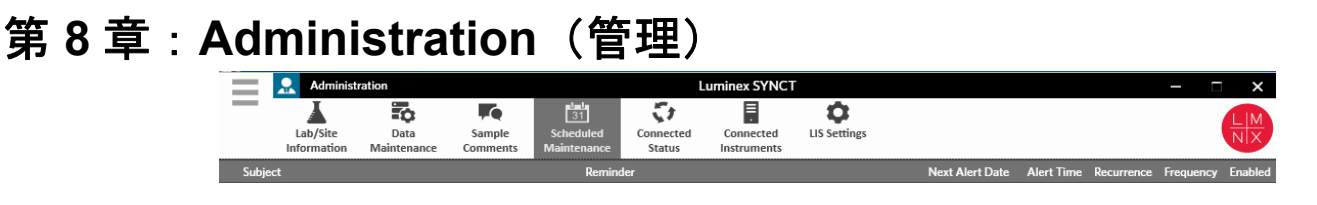

# <span id="page-35-1"></span>**Administration**(管理)

Administration(管理)では、管理者ユーザーは、レポートヘッダーの管理、データのアーカイブ、Sample コメントの作成と 管理、システム保守通知のスケジュール、LIS 設定の制御を行うことができます。

# <span id="page-35-2"></span>**LIS Settings (LIS 設定) ページ**

LIS Settings(LIS 設定)ページの設定を適切に構成し、SYNCT**™** によって使用される資格情報に LIS のエクスポート / イン ポート場所にアクセスするための適切な権限があることを確認することが重要です(特に、場所がネットワークフォルダーの 場合)。

- LIS データが、Submit Reports(レポートの送信)ボタンを使用して手動でエクスポートされるとき、または NxTAG**®**  Run 分析の解析後に自動的にエクスポートされるとき、データは LIS Export Location(LIS のエクスポート場所)フィー ルドで指定されている場所にエクスポートされます。場所がネットワークフォルダーの場合は、SYNCT を実行している Windows**®** ユーザーにネットワークフォルダーに対する適切なネットワークアクセス資格情報があることを確認します。
	- 注記:結果を LIS に手動でエクスポートするとき、または NxTAG 測定の完了後に結果が LIS に自動的にエク スポートされるとき、SYNCT は Windows に現在ログインしているユーザーの資格情報を使用して、 LIS データをエクスポートします。現在のユーザーに LIS フォルダーの適切な権限がない場合、エクス ポート機能は動きません。
- 接続された ARIES 装置の Run 実行後にデータを LIS に自動的にエクスポートするように SYNCT が構成されている場 合は、LIS のエクスポート場所に対する適切なアクセス資格情報を持つネットワークアカウントを使用する必要もあり ます。これは、Connected Instruments(接続された装置)ページで設定できます。詳細については、[「サービスセット](#page-42-1) アップ」(37 [ページ\)](#page-42-1)を参照してください。
- すべてのネットワークパスは、「\\ サーバー名 \ フォルダー名」という形式の UNC パスとして Location(場所)フォル ダーに入力する必要があります。参照して、またはマップされたネットワークドライブ文字を使用して、Location を入 力しないでください。
	- 注記:ドライブ文字を使用すると、別のユーザーが Windows にサインインした場合、またはマップされたド ライブが変化した場合に、システムが意図したとおりに動作しない可能性があります。
- 注記: 変更すると、設定は自動的に保存されます。

注記: LIS との互換性は、エンドユーザーが検証する必要があります。

LIS の設定の編集は、以下の手順で行います。

- 1. 画面の左上隅にある をクリックして、**Administration**(管理) > **LIS Settings**(LIS の設定)ページに移動します。
- 2. 適用する **LIS Format**(LIS の形式)を選択します。
- 3. **Enable Export To LIS**:(LIS へのエクスポートを有効にする:)オプションの設定を、**Yes**(はい)または **No**(いいえ) に切り替えます。
	- a. **Yes**(はい)を選択して LIS からのエクスポートを有効にする場合は、**Auto Export to LIS after completion of a Run**(分析の完了後に LIS に自動的にエクスポートする)を **Yes**(はい)または **No**(いいえ)に切り替えます。
- 4. **LIS Export Location**(LIS のエクスポート場所)で、フォルダーアイコンをクリックして場所 Location を指定します。
	- a. **Select Folder**(フォルダを選択する)ダイアログボックスが開きます。**Location**(場所)フィールドで、次のよ うに設定します。
		- i. 場所がネットワークフォルダーの場合は、エクスポート場所の UNC パスを入力します。例 : \\ サーバー名 \ フォルダー名。
		- 注記:エクスポート場所を **Location**(場所)フィールドに入力する必要があります。場所を参照しないでく ださい。

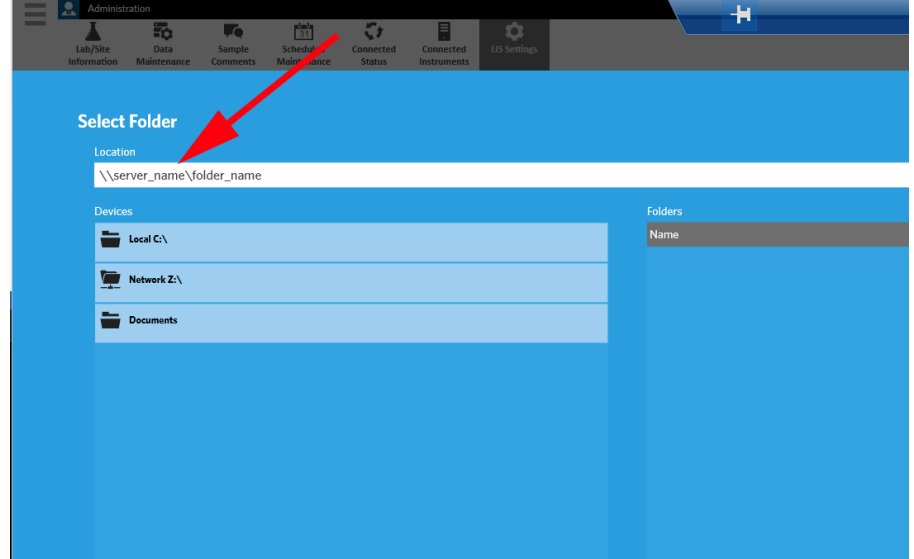

ii. 場所がローカルフォルダーの場合は、場所を参照します。

- b. **OK** をクリックします。
- 5. **Auto Import From LIS**:(LIS から自動的にインポートする:)オプションの設定を、**Yes**(はい)または **No**(いいえ)に 切り替えます。
- 6. **LIS Import Location**(LIS のインポート場所)で、フォルダーアイコンをクリックして Location を指定します。
- 7. **OK** をクリックします。

注記: Location がネットワークフォルダーであり、接続された ARIES 装置の Run 完了後に結果を LIS に自動的にエク スポートする場合は、エクスポート先フォルダーに対する適切なアクセス資格情報を持つネットワークアカウン トを使用する必要もあります。これは、Connected Instruments(接続された装置)ページで設定できます。詳細 については、[「サービスセットアップ」](#page-42-1)(37ページ)を参照してください。

## <span id="page-37-0"></span>Lab/Site Information(ラボ / 施設情報)ページ

Lab/Site Information (ラボ / 施設情報) ページでは、レポートヘッダーの情報をカスタマイズできます。

#### <span id="page-37-2"></span>レポートヘッダーのカスタマイズ

レポートヘッダーのカスタマイズは、以下の手順で行います。

- 1. 画面の左上隅にある をクリックして、**Administration**(管理) > **Lab/Site Information**(ラボ / 施設情報)ページに移 動します。
- 2. **Line 1**(1 行目)、**Line 2**(2 行目)、**Line 3**(3 行目)に、適当なレポートヘッダーを入力します。
- 3. **Click the Icon below to select a custom report logo.**(下のアイコンをクリックしてカスタムレポートロゴを選択する) の下にあるグレーのボックスをクリックし、レポートヘッダーに追加するロゴを選択します。**Import File**(ファイルのイン ポート)ウィンドウが開きます。
	- 注記: ダブルクリックはしないでください。SYNCT**™** ソフトウェアで正しいファイルの場所に移動するときは、シン グルクリックする必要があります。
	- a. Devices (デバイス) および Files (ファイル) を選択します。
	- b. **OK** をクリックします。

入力された情報は自動的に保存されます。

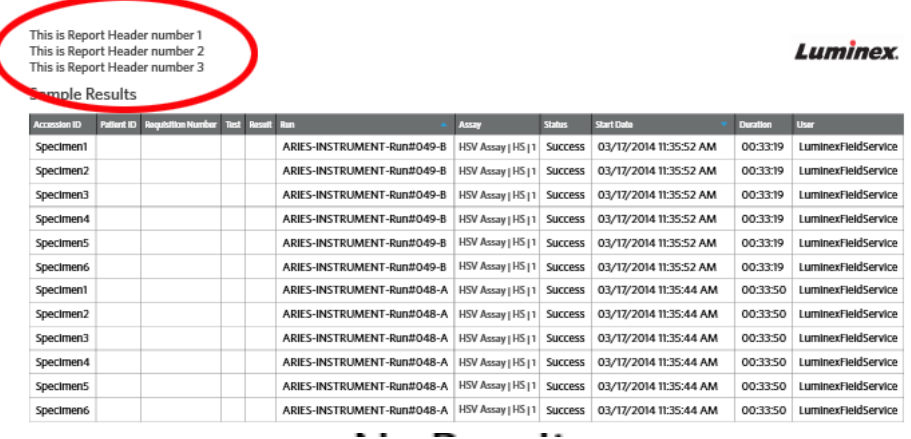

# カスタマイズしたレポートヘッダーイメージのクリア

- 1. 画面の左上隅にある をクリックして、**Administration**(管理) > **Lab/Site Information**(ラボ / 施設情報)ページに移 動します。
- 2. **Clear Image**(イメージのクリア)をクリックして、レポートヘッダー用にアップロードされたイメージをクリアします。

## <span id="page-37-1"></span>**Data Maintenance**(データメンテナンス)画面

Database(データベース)ウィンドウでは、ユーザーは使用されているデータベース領域や、これまでに完了した分析の合計 数を確認することができます。

Archive (アーカイブ)ウィンドウでは、アーカイブ用にデフォルトで選択されるファイルを設定できます。アーカイブ用およ びバックアップ用のフォルダーを指定することもできます。

#### バックアップの実施

バックアップを実行する目的は、完全なデータベースを含むバックアップファイルを作成することです。バックアップは、IT 部門の推奨に従って、またはソフトウェアやシステムをアップグレードする前に、実施します。

注記: ソフトウェア更新の前と後にバックアップを実行してください。

- 1. 画面の左上隅にある をクリックし、**Administration**(管理) **> Data Maintenance**(データメンテナンス)ページに移 動します。
- 2. ページアクションバーの **Perform Backup**(バックアップの実行)をクリックします。**Export File**(ファイルのエクスポー ト)ウィンドウが開きます。
	- 注記: ダブルクリックはしないでください。SYNCT**™** ソフトウェアで正しいファイルの場所に移動するときは、シン グルクリックする必要があります。
	- a. Devices (デバイス) および Files (ファイル) を選択します。
	- b. 以前のファイルを上書きする場合は、**Overwrite file**(ファイルを上書きする)を選択します。
	- c. **OK** をクリックします。
- 3. 表示される **Messages**(メッセージ)ダイアログボックスで、**OK** をクリックします。

#### データベースの復元

必要に応じて、データベースを復元することによりシステムを以前の状態に戻します。

- 警告: 以前のソフトウェアバージョンからデータベースを復元することはできません。互換性のないファイルで復元 しようとすると、警告が表示されます。
- 1. 画面の左上隅にある をクリックし、**Administration**(管理) **> Data Maintenance**(データメンテナンス)ページに移 動します。
- 2. ページアクションバーの **Restore Database**(データベースの復元)をクリックします。**Import File**(ファイルのインポー ト)ウィンドウが開きます。
	- 注記: ダブルクリックはしないでください。SYNCT**™** ソフトウェアで正しいファイルの場所に移動するときは、シン グルクリックする必要があります。
	- a. Devices (デバイス) および Files (ファイル) を選択します。
	- b. **OK** をクリックします。
- 3. SYNCTの再起動を求めるダイアログボックスが表示されます。「*To perform a restore of the system database, SYNCT must restart. The process could take a few minutes, depending on the size of your database backup. Press "OK" to restart SYNCT, and restore the database.*(システムデータベースの復元を実行するには、SYNCT を再起動する必要があります。データ ベースのバックアップのサイズにより、このプロセスには数分かかることがあります。OK を押して SYNCT を再起動し、 データベースを回復してください。)」。**OK** をクリックします。

注記: このプロセスは SYNCT のみを再起動し、PC は再起動しません。PC を再起動する必要はありません。

#### アーカイブの設定

- 注記: 多数の Run のアーカイブを選択すると、長い時間がかかる場合があります。Run 中はアーカイブ処理を実行し ないでください。
- 1. 画面の左上隅にある をクリックし、**Administration**(管理) **> Data Maintenance**(データメンテナンス)ページに移 動します。
- 2. **Archive older than X days**(X 日以前のものをアーカイブする)スライドバーをクリックしてホールドしたまま、目的の 日数までスライドさせます。このスライドバーを移動させると、日数が変化します。
- 3. 特定の日数より前の Run をアーカイブする場合には、**Archive Runs older than X days**(X 日以前の分析をアーカイブす る)ボタンを **Yes**(はい)に切り替えます。
- 4. 特定の日数より前のログをアーカイブする場合には、**Archive logs older than X days**(X 日以前のログをアーカイブす る)ボタンを **Yes**(はい)に切り替えます。

## アーカイブの開始

アーカイブ処理の目的は、Run とログのデータをアクティブデータベース(Results(結果)ページ)から削除し、アーカイ ブ場所に移動することです。アーカイブの頻度については、ラボのデータ保持方針に従ってください。

注記: アーカイブの移動先フォルダーは、アーカイブ開始前に設定する必要があります。

- 1. 画面の左上隅にある をクリックし、**Administration**(管理) **> Data Maintenance**(データメンテナンス)ページに移 動します。
- 2. Folder destination for archive and backup (アーカイブとバックアップの移動先フォルダー)ボックスで、フォルダー アイコンをクリックします。
	- 注記: ダブルクリックはしないでください。SYNCT**™** ソフトウェアで正しいファイルの場所に移動するときは、シン グルクリックする必要があります。
	- a. Devices (デバイス) および Folder (フォルダー)を選択します。
	- b. **OK** をクリックします。
- 3. ページアクションバーの Start Archive (アーカイブの開始)をクリックします。Archive Data (データのアーカイブ)ダ イアログボックスが開きます。
	- a. アーカイブする Run を 1 つ以上選択します。
	- b. **Archive**(アーカイブ)をクリックします。以下のメッセージがステータスバーに表示されます。「**Archive started. Data will be exported in folder.**(アーカイブが開始しました。データは移動先フォルダーにエクスポー トされます。)」
- 4. アーカイブが正常に完了したことを伝えるダイアログボックスで、**OK** をクリックします。

## <span id="page-39-0"></span>**Sample Comments**(サンプルコメント)画面

Sample Comments(サンプルコメント)画面では、コメントの作成、編集、および削除を行うことができます。ユーザーは、 Results(結果)ページからのサンプルにコメントを追加したり、以前に作成したコメントを再利用したりできます。詳細につ いては、[「サンプルへのコメントの追加」](#page-26-0)(21 ページ)を参照してください。

#### コメントの作成

- コメントの作成は、以下の手順で行います。
- 1. 画面の左上隅にある をクリックして、**Administration**(管理) > **Sample Comments**(サンプルコメント)ページに 移動します。
- 2. ページアクションバーの **Create Comment**(コメントの作成)をクリックします。**Create New Comment**(新しいコメン トの作成)ウィンドウが開きます。
	- a. 必須フィールドに入力します。
	- b. **Save** (保存) をクリックします。

#### コメントの編集

コメントの編集は、以下の手順で行います。

- 1. 画面の左上隅にある をクリックして、**Administration**(管理)**> Sample Comments**(サンプルコメント)ページに 移動します。
- 2. 編集するコメントを選択します。
- 3. ページアクションバーの **Edit Comment**(コメントの編集)をクリックします。
	- a. Clear (クリア) をクリックし、コメントを必要に応じて変更します。
	- b. **Save**(保存)をクリックします。

#### コメントの削除

コメントの削除は、以下の手順で行います。

- 1. 画面の左上隅にある をクリックして、**Administration**(管理) > **Sample Comments**(サンプルコメント)ページに 移動します。
- 2. 削除するコメントを選択します。
- 3. ページアクションバーの **Delete Comment**(コメントの削除)をクリックします。

注記: コメントを削除するときに、確認ダイアログボックスは表示されません。

#### コメントの並べ替え

コメントの並べ替えは、以下の手順で行います。

- 1. 画面の左上隅にある をクリックして、**Administration**(管理) > **Sample Comments**(サンプルコメント)ページに 移動します。
- 2. 並べ替えるコメントを 1 つ以上選択します。
- 3. ページアクションバーの **Reorder Up**(上に移動)または **Reorder down**(下に移動)をクリックします。
	- 注記: ここでのコメントの順序により、サンプルコメントを追加するときに **Results**(結果)ページに表示されるコ メントの順序が決まります。

#### グリッドレポートの表示

サンプルコメントグリッドレポートには、コードおよび Administration Sample Comments(管理サンプルコメント)ページで 生成されたコメントテキストが表示されます。サンプルコメントグリッドレポートを表示するには、Sample Comments(サ ンプルコメント)をクリックし、ページアクションバーの View Grid Report(グリッドレポートの表示)をクリックします。 Sample Comments (サンプルコメント)ウィンドウが開きます。

グリッドレポートを表示するには、ページアクションバーの **View Grid Report**(グリッドレポートの表示)をクリックしま す。グリッドレポートのウィンドウが開いたら、必要に応じてレポートを印刷およびエクスポートできます。

## <span id="page-40-0"></span>**Scheduled Maintenance**(定期メンテナンス)画面

Scheduled Maintenance(定期メンテナンス)画面では、ユーザーは年間に予定されたメンテナンスのリマインダの作成、編 集、および削除を行うことができます。

#### Please enter subiect **Create Reminder** Enabled Off **Next Alert** No End Date **Subject** 12/12/2014 12:00 PM  $\frac{d-1}{31}$ Off Frequency  $\blacktriangledown$ Daily **Required** Repeat time(s)  $\theta$ Save Cancel

## 新しいリマインダの作成

新しいリマインダの作成は、以下の手順で行います。

- 1. 画面の左上隅にある をクリックし、**Administration**(管理) > **Scheduled Maintenance**(定期メンテナンス)ページ に移動します。
- 2. ページアクションバーの **Create New Reminder**(新しいリマインダの作成)をクリックします。**Create Reminder**(リマ インダの作成)ダイアログボックスが開きます。
	- a. 必要な情報を入力します。
	- b. **Enabled**(有効)オプションの設定を **On**(オン)に切り替えます。
	- c. **Save** (保存) をクリックします。

### リマインダの編集

リマインダの編集は、以下の手順で行います。

- 1. 画面の左上隅にある をクリックし、**Administration**(管理) **> Scheduled Maintenance**(定期メンテナンス)ページ に移動します。
- 2. 編集するリマインダを選択します。
- 3. ページアクションバーの **Edit Reminder**(リマインダの編集)をクリックします。**Edit Reminder**(リマインダの編集)ダ イアログボックスが開きます。
	- a. 必要に応じて情報を編集します。
	- b. **Save**(保存)をクリックします。

#### リマインダの削除

リマインダの削除は、以下の手順で行います。

- 1. 画面の左上隅にある をクリックし、**Administration**(管理) > **Scheduled Maintenance**(定期メンテナンス)ページ に移動します。
- 2. 削除するリマインダを選択します。
- 3. ページアクションバーの **Edit Reminder**(リマインダの編集)をクリックします。**Edit Reminder**(リマインダの編集)ダ イアログボックスが開きます。

a. Delete (削除) をクリックします。

注記: コメントを削除するときに、確認ダイアログボックスは表示されません。

# <span id="page-41-0"></span>**Connected Status**(接続ステータス)ページ

Connected Status(接続ステータス)ページを表示するには、画面の左上隅にある をクリックし、**Administration**(管 理)**> Connected Status**(接続ステータス)ページに移動します。

Connected Status(接続ステータス)ページには、装置の最後の同期、装置の同期の成功と失敗の合計、装置の詳細が表示さ れます。

Instrument Details(承知の詳細)セクションには以下の列が表示されます。

- **Host**(ホスト) PC の名前。
- **InstrumentName**(装置名) ユーザーが ARIES**®** システムに付けた名前。
- **Schema**(スキーマ) 接続しているデータベースのバージョン。Schema は ARIES 装置にインストールされているソ フトウェアのバージョンではありません。
- **Date Added**(追加日) ARIES 装置を SYNCT**™** ソフトウェアに接続した日付。
- **Latest Sync**(最後の同期) SYNCT ソフトウェアが ARIES**®** 装置と最後に通信を試みた日時。
- **Connected Status**(接続ステータス) ARIES**®** と SYNCT ソフトウェアの接続のステータス。このフィールドにエラー が表示される場合は、テクニカルサポートにご連絡ください。

## <span id="page-42-0"></span>**Connected Instruments**(接続装置)ページ

Connected Instruments(接続装置)ページには、接続された ARIES**®** 装置に関する情報が表示されます。

- 注意: 安全なネットワークにのみ接続して装置と安全なデータのやり取りができるようにします。
- **注記** : Pull Sync Enabled(プル同期有効)および Push Sync Enabled(プッシュ同期有効)フィールドは編集できません。 チェックボックスをオンまたはオフにすることはできません。

#### 装置の追加

装置の追加では、管理者は ARIES**®** 装置を検索して SYNCT**™** ソフトウェアに接続できます。

- 1. 画面の左上隅にある をクリックし、**Administration**(管理) > **Connected Instruments**(接続装置)ページに移動し ます。
- 2. **Add Instrument**(装置の追加)をクリックします。
- 3. **Search Method**(検索方法)ドロップダウンメニューをクリックし、ARIES**®** 装置を検索します。次のいずれかを選択します。

注記: **IP address**(IP アドレス)と **Hostname**(ホスト名)は検索する前に知っている必要があります。

- **Standard**(標準):SYNCT ソフトウェアのホストコンピューターと同じネットワーク上にあるすべての ARIES**®** 装置 を検索します。
- **IP Address**(IP アドレス):ARIES**®** 装置の IP アドレスを検索します。
- **Hostname**(ホスト名):ARIES**®** 装置のホスト名を検索します。
- 4. **Search**(検索)をクリックします。
- 5. **Discovered Instruments**(発見された装置)リストから 1 つ以上の装置を選択し、**Add**(追加)をクリックして **Connected Instruments**(接続装置)ページに装置を追加します。

注記: SYNCT ソフトウェアに一度に接続できる ARIES**®** 装置は 4 台以下に制限されています。

#### 装置の削除

選択した ARIES**®** 装置を Connected Instruments(接続装置)ページから削除するには、以下の手順のようにします。

- 1. 画面の左上隅にある をクリックし、**Administration**(管理) > **Connected Instruments**(接続装置)ページに移動し ます。
- 2. 削除する ARIES**®** 装置を選択します。
- 3. **Remove Instrument**(装置の削除)をクリックします。

#### <span id="page-42-1"></span>サービスセットアップ

Service Setup(サービスセットアップ)ボタンを使用すると、接続された ARIES 装置での Run の完了後に結果を LIS に自動 的にエクスポートできるように、ネットワークアクセスの資格情報を入力できます。この機能は、ユーザーが Windows**®** にサ インインしているかどうかに関わらず、指定された LIS の場所に結果を自動的にエクスポートします。

注記: Service Setup(サービスセットアップ)ボタンを有効にするには、Connected Instruments(接続装置)ページ で装置を追加しておく必要があります。

- 1. 画面の左上隅にある をクリックし、**Administration**(管理) > **Connected Instruments**(接続装置)ページに移動し ます。
- 2. ページアクションバーの **Service Setup**(サービスセットアップ)ボタンをクリックします。
- 3. ラジオボタンを使用して、**Local System account**(ローカルシステムのアカウント)または **This account**(このアカウン ト)を選択します。
- 注記: LIS のエクスポートまたはインポートの場所にネットワークフォルダーが設定されている場合は、**Local System account**(ローカルシステムのアカウント)を選択しないでください。ネットワークフォルダーに対する適切 なアクセス資格情報を持つネットワークアカウントを使用してください。
- 4. This account (このアカウント) フィールドに、ドメイン名とアカウント名を「ドメイン名 \\ アカウント名」の形式で入 力します。

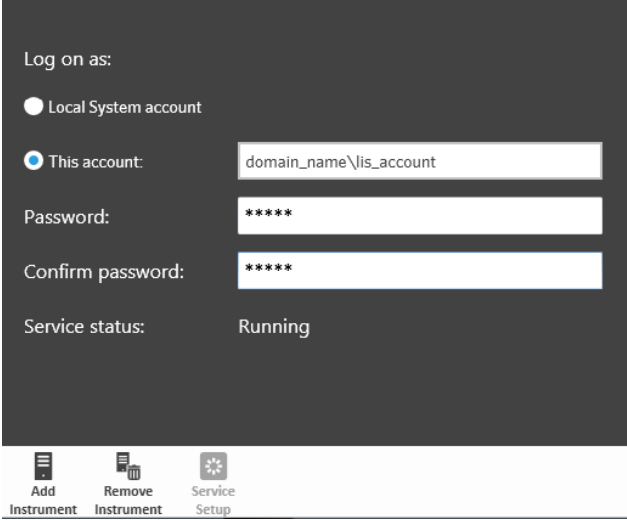

5. パスワードを入力して確認します。

注記: パスワードの有効期限が切れた場合は、パスワードを再設定する必要があります。

- 6. **Restart**(再起動)を選択し、更新した資格情報で LIS 自動エクスポートサービスを再起動します。
	- 注記: 結果を LIS に手動でエクスポートするとき、または NxTAG**®** 分析の完了後に結果が LIS に自動的にエクスポー トされるとき、SYNCT**™** は Windows に現在ログインしているユーザーの資格情報を使用して、LIS データを エクスポートします。現在のユーザーに LIS フォルダーの適切な権限がない場合、エクスポート機能は動き ません。

<span id="page-44-0"></span>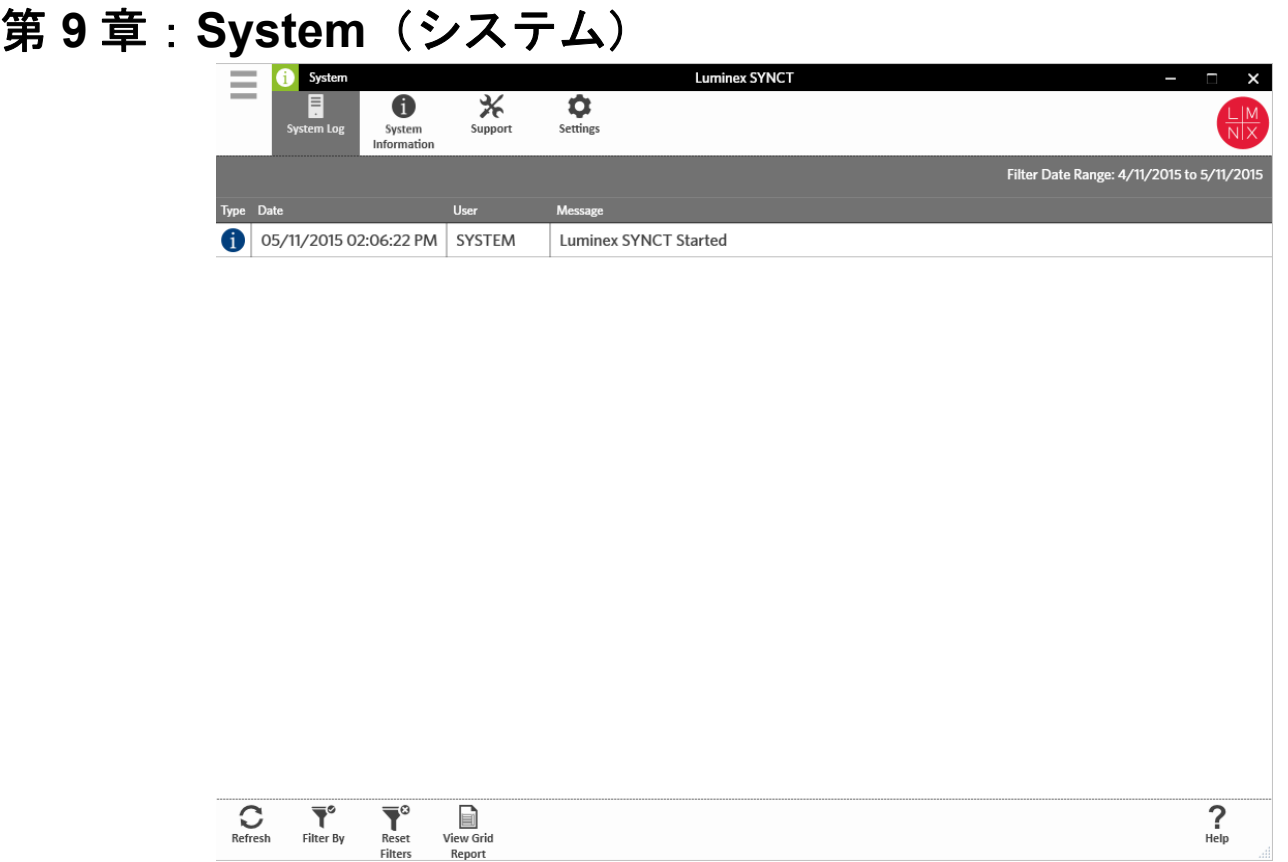

# <span id="page-44-1"></span>**System**(システム)

System(システム)ページでは、システムログやシステム情報の表示、サポートパッケージのコンパイル、ローカル設定の調 整が可能です。

# <span id="page-44-2"></span>**Settings (設定) ページ**

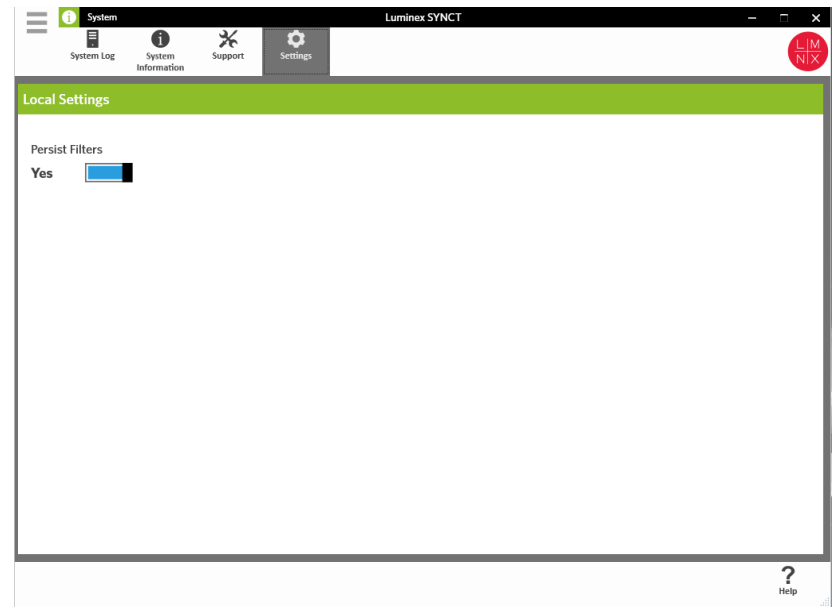

Settings(設定)ページでは、フィルターを保存できます。

- 1. 画面の左上隅にある をクリックして、**System**(システム) > **Settings**(設定)ページに移動します。
- 2. ボタンを切り替えて **Persist Filters**(フィルターの保存)の設定を変更します。このオプションを有効にすると、フィル ターの設定が保存されます。変更は自動的に保存されます。

## <span id="page-45-0"></span>**System Log**(システムログ)ページ

System Log(システムログ)ページには、システムの電源が入れられた日時、シャットダウンされた日時、重要なアクション が完了した日時、エラーが発生した日時が表示されます。

#### システムログの更新

システムログの更新は、以下の手順で行います。

1. 画面の左上隅にある <u>■■</u> をクリックして、System (システム) > System Log (システムログ) ページに移動します。 2. ページアクションバーの Refresh (更新) をクリックします。

#### フィルターの適用

フィルターの適用は、以下の手順で行います。

- 1. 画面の左上隅にある をクリックして、System (システム) > System Log (システムログ) ページに移動します。
- 2. ページアクションバーの Filter By (フィルター条件)をクリックします。Filter By (フィルター条件)ウィンドウが開きます。
	- a. **User**(ユーザー)、**Log Level**(ログレベル)、および **Time Range**(時間範囲)でフィルターします。
	- b. **OK** をクリックします。

#### フィルターのリセット

**注記**: Reset Filters(フィルターのリセット)機能は、すべての情報をクリアします。

フィルターをリセットしてデフォルトの表示に戻すには、以下のようにします。

- 1. 画面の左上隅にある をクリックして、**System**(システム) > **System Log**(システムログ)ページに移動します。
- 2. ページアクションバーの **Reset Filters**(フィルターのリセット)をクリックします。ページアクションバーの **Filter By** (フィルター条件) アイコンがハイライト表示されなくなります。

## グリッドレポートの表示

システムグリッドレポートで生成されるシステムログレポートでは、日付、ユーザー、生成されたメッセージを確認できます。 グリッドレポートを表示するには、ページアクションバーの **View Grid Report**(グリッドレポートの表示)をクリックしま す。グリッドレポートのウィンドウが開いたら、必要に応じてレポートを印刷およびエクスポートできます。

## <span id="page-45-1"></span>**System Information**(システム情報)画面

System Information(システム情報)ページには、Luminex**®** の著作権情報、エンドユーザーライセンス契約 (EULA)、SYNCT**™**  ソフトウェアのバージョンとビルド、システムにインストールされているソフトウェア更新、アドオンが表示されます。

エンドユーザーライセンス契約の表示は、以下の手順で行います。

- 1. 画面の左上隅にある をクリックして、**System**(システム) > **System Information**(システム情報)ページに移動し ます。
- 2. ページアクションバーの **EULA** をクリックします。

<span id="page-46-0"></span>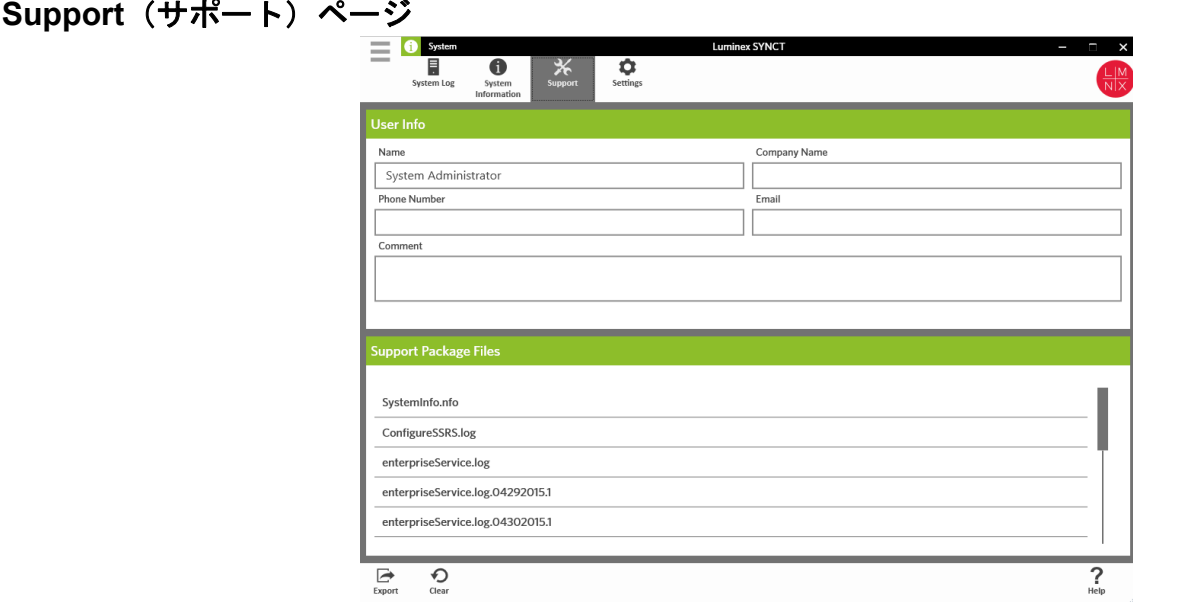

Support(サポート)ページは、サポートパッケージの作成に使用します。サポートパッケージは、ソフトウェアで発生した 問題を Luminex のテクニカルサポートが診断するのに役立つ、すべての必要な情報を含む大きなファイルです。サポートパッケー ジが 20 MB より大きい場合は、Luminex の Big File Transfer (BFT) を使用してサポートパッケージをお送りください。BFT で サポートパッケージファイルを送信するには、ウェブブラウザに *<http://bft.luminexcorp.com>* と入力し、表示される指示に従い ます。

注記: Run 情報には、CLIA および HIPPA で保護されているサンプル情報を含めることができます。Luminex に情報を 送信する前に、所属ラボが定める手順に従ってください。

### サポートパッケージのエクスポート

サポートパッケージのエクスポートは、以下の手順で行います。

- 1. 画面の左上隅にある をクリックして、System (システム) > Support (サポート) ページに移動します。
- 2. **User Info**(ユーザー情報)を入力します。
- 3. ページアクションバーの **Export**(エクスポート)をクリックします。**Export File**(ファイルのエクスポート)ウィンドウ が開きます。
	- 注記: ダブルクリックはしないでください。SYNCT**™** ソフトウェアで正しいファイルの場所に移動するときは、シ ングルクリックする必要があります。
	- a. Devices (デバイス) および Files (ファイル) を選択します。
	- b. 以前のファイルを上書きする場合は、**Overwrite file**(ファイルを上書きする)を選択します。
	- c. **OK** をクリックします。
- 4. ファイルを該当する結果ファイルと共に、電子メールで (*[support@luminexcorp.com](mailto:suppot@luminexcorp.com)*)、または BFT で (*[http://bft.luminexcorp.com/](http://bft.luminexcorp.com)*)、Luminex のテクニカルサポートに送ります。

#### **SYNCT™** ソフトウェアのログアウト

- 1. 画面の左上隅の をクリックします。
- 2. **Logout**(ログアウト)をクリックします。
- 3. **Exit**(終了)をクリックします。